# **TP-SW4GBT-2SFP**

## **Industrial-grade Management PoE Switch**

# **Web Manual**

## Ver. 1.1

### **Revision History**

| Date          | Version | Description            |
|---------------|---------|------------------------|
| Feb. 08, 2022 | V 1.1   | Updated User Interface |

## **Contents**

| TP-SW4GBT-2SFP                           | 1  |
|------------------------------------------|----|
| Industrial-grade Management PoE Switch   | 1  |
| Web Manual                               | 1  |
| Ver. 1.0                                 | 1  |
| Contents                                 | 2  |
| 1 Foreword                               | 5  |
| 1.1 Target Audience                      | 5  |
| 1.2 Manual Convention                    |    |
| 2 Management Software Specification      | 5  |
| 3 Web Page Login                         |    |
| 3.1 Log in the Network Management Client |    |
| 4 Network Admin                          | 12 |
| 4.1 IP Config                            | 12 |
| 4.2 IP Status                            | 14 |
| 4.3 DHCP Server                          | 15 |
| 4.3.1 Mode                               | 18 |
| 4.3.2 Excluded IP                        | 19 |
| 4.3.3 Pool                               | 20 |
| 4.4 SNTP                                 | 21 |
| 4.5 System Information                   | 22 |
| 4.6 Time Zone                            | 22 |
| 4.7 SNMP                                 | 23 |
| 4.8 Syslog                               | 29 |
| 5 Port Configure                         | 30 |
| 5.1 Ports                                | 30 |
| 5.2 Aggregation                          | 31 |
| 5.2.1 Static                             | 32 |
| 5.2.2 LACP                               | 33 |
| 5.3 Mirroring                            | 35 |
| 5.4 Green Ethernet                       | 37 |
| 5.5 DDM                                  | 38 |
| 6 PoE                                    | 39 |
| 6.1 PoE Setting                          | 39 |
| 6.2 PoE Scheduling                       | 40 |
| 6.3 PoE Status                           | 41 |
| 7 Advanced Configure                     | 42 |
| 7.1 MAC Table                            | 42 |
| 7.2 VLANs                                | 43 |
| 7.3 GVRP                                 | 50 |
| 7.4 Port Isolation                       | 52 |
| 7.4.1 Port Group                         | 52 |
| 7.4.2 Port Isolation                     | 53 |
| 7.5 Loop Protection                      | 54 |

| 7.6 Spanning Tree             | 55 |
|-------------------------------|----|
| 7.6.1 Bridge Settings         | 56 |
| 7.6.2 MSTI Mapping            | 57 |
| 7.6.3 MSTI Priorities         | 58 |
| 7.6.4 CIST Ports              | 59 |
| 7.6.5 MSTI Ports              | 60 |
| 7.7 IPMC Profile              | 62 |
| 7.7.1 Profile Table           | 62 |
| 7.7.2 Address Entry           | 63 |
| 7.8 MEP                       | 64 |
| 7.9 ERPS                      | 64 |
| 7.10 IGMP Snooping            | 67 |
| 7.10.1 Basic Configuration    | 67 |
| 7.10.2 VLAN Configuration     | 69 |
| 7.10.3 Port Filtering Profile | 70 |
| 7.11 IPv6 MLD Snooping        | 71 |
| 7.11.1 Basic Configuration    | 71 |
| 7.11.2 VLAN Configuration     | 72 |
| 7.11.3 Port Filtering Profile | 73 |
| 7.12 LLDP                     | 74 |
| 8 Security Configure          | 75 |
| 8.1 Users                     | 75 |
| 8.2 Privilege Levels          | 76 |
| 8.3 SSH                       | 76 |
| 8.4 Port Security Limit       | 76 |
| 8.5 Access Management         | 77 |
| 8.6 802.1X                    | 77 |
| 8.7 ACL                       | 79 |
| 8.7.1 Ports                   | 79 |
| 8.7.2 Rate Limiters           | 80 |
| 8.7.3 Access Control List     | 81 |
| 8.8 DHCP                      | 82 |
| 8.8.1 Snooping Setting        | 85 |
| 8.8.2 Snooping Table          | 86 |
| 8.9 IP & MAC Source Guard     | 87 |
| 8.9.1 Configuration           | 87 |
| 8.9.2 Static Table            | 88 |
| 8.9.3 Dynamic Table           | 89 |
| 8.10 ARP Inspection           | 89 |
| 8.10.1 Port Configuration     | 89 |
| 8.10.2 VLAN Configuration     | 91 |

| 8.10.3 Static Table      | 92  |
|--------------------------|-----|
| 8.10.4 Dynamic Table     | 93  |
| 8.11 AAA                 | 93  |
| 8.11.1 RADIUS            | 94  |
| 8.11.1TACACS+            | 94  |
| 9 QoS Configure          | 95  |
| 9.1 Port Classification  | 97  |
| 9.2 Port Policing        | 98  |
| 9.3 Queue Policing       | 99  |
| 9.4 Port Scheduler       | 100 |
| 9.5 Port Shaping         | 101 |
| 9.6 Port Tag Remarking   | 101 |
| 9.7 Port DSCP            | 102 |
| 9.8 DSCP-Based QoS       | 102 |
| 9.9 DSCP Translation     | 103 |
| 9.10 DSCP Classification | 104 |
| 9.11 QoS Control List    | 104 |
| 9.12 Storm Policing      | 105 |
| 10 Diagnostics           | 105 |
| 10.1 Ping                | 105 |
| 10.2 Traceroute          | 106 |
| 10.3 Ping6               | 107 |
| 10.4 Traceroute6         | 108 |
| 10.5 Cable Diagnostics   | 108 |
| 10.6 CPU Load            | 109 |
| 11 Maintenance           | 110 |
| 11.1 Restart Device      | 110 |
| 11.2 Factory Defaults    | 110 |
| 11.3 Firmware Upgrade    | 110 |
| 11.4 Firmware Select     | 111 |
| 11.5 Configuration       | 111 |
| 11.5.1 Download          |     |
| 11.5.2 Upload            | 112 |
| 11.5.3 Activate          | 112 |
| 11.5.4 Delete            | 112 |

### 1 Foreword

## 1.1 Target Audience

This manual is prepared for the installers and system administrators who are responsible for network installation, configuration and maintenance. It assumes that you've understood all network communication and management protocols, as well as the technical terms, theoretical principles, practical skills, and expertise of devices, protocols and interfaces related to networking. Work experience in Graphical User Interface (GUI), Command-line Interface, Simple Network Management Protocol (SNMP) and Web Explorer is also required.

### 1.2 Manual Convention

The following approaches should prevail.

| GUI Convention | Description                                                                                 |
|----------------|---------------------------------------------------------------------------------------------|
| Interpretation | Describe operations and add necessary information.                                          |
| ^ Caution      | Remind you of cautions as improper operations will result in data loss or equipment damage. |

# 2 Management Software Specification

| Menu Items           |                    | Submenus        | Secondary Submenus | Triple Submenus |
|----------------------|--------------------|-----------------|--------------------|-----------------|
| & Information Status | System Information |                 |                    |                 |
|                      |                    | IP Status       |                    |                 |
|                      | Syslog             |                 |                    |                 |
|                      |                    | Detailed Syslog |                    |                 |
|                      |                    | MAC Table       |                    |                 |

|  | VLANs           | Membership           |             |
|--|-----------------|----------------------|-------------|
|  |                 | Ports                |             |
|  |                 |                      |             |
|  |                 | Traffic Overview     |             |
|  | Ports           | Detailed Statistics  |             |
|  |                 | System Status        |             |
|  | LACP            | Port Status          |             |
|  |                 | Port Statistics      |             |
|  | Green Ethernet  |                      |             |
|  |                 | Neighbors            |             |
|  | LLDP            | Port Statistics      |             |
|  | Loop Protection |                      |             |
|  |                 | Bridge Status        |             |
|  | Spanning Tree   | Port Status          |             |
|  |                 | Port Statistics      |             |
|  |                 | Status               |             |
|  | IGMP Snooping   | Groups Information   |             |
|  |                 | IPv4 SFM Information |             |
|  |                 | Status               |             |
|  | MLD Snooping    | Groups Information   |             |
|  |                 | IPv6 SFM Information |             |
|  |                 |                      | Statistics  |
|  |                 | Server               | Binding     |
|  | DHCP            |                      | Declined IP |
|  |                 | Snooping Table       |             |
|  |                 | Relay Statistics     |             |
|  |                 | Detailed Statistics  |             |
|  | Security        | Port Security        | Switch      |
|  |                 |                      |             |

|               |                    |                              | Port            |
|---------------|--------------------|------------------------------|-----------------|
|               |                    | Access Management Statistics |                 |
|               |                    |                              | Switch          |
|               |                    | 802.1X                       | Port            |
|               |                    | ACL Status                   |                 |
|               |                    |                              | RADIUS Overview |
|               |                    | AAA                          | RADIUS Details  |
|               |                    |                              |                 |
|               | 0.5                | QoS Statistics               |                 |
|               | QoS                | QCL Status                   |                 |
|               | IP Config          |                              |                 |
|               | IP Status          |                              |                 |
|               | DHCPServer         | Mode                         |                 |
|               |                    | Excluded IP                  |                 |
|               |                    | Pool                         |                 |
|               | SNTP               |                              |                 |
|               | System Information |                              |                 |
|               | Timezone           |                              |                 |
| Network Admin | SNMP               | System                       |                 |
|               |                    | Trap                         |                 |
|               |                    | Communities                  |                 |
|               |                    | Users                        |                 |
|               |                    | Groups                       |                 |
|               |                    | Views                        |                 |
|               |                    | Access                       |                 |
|               | Syslog             |                              |                 |

|                       | Ports           |                   |  |
|-----------------------|-----------------|-------------------|--|
|                       | Aggregation     | Static            |  |
|                       |                 | LACP              |  |
|                       | Mirroring       |                   |  |
| Port Configure        | Green Ethernet  |                   |  |
|                       |                 | DDM Configuration |  |
|                       | DDM             | DDM Overview      |  |
|                       |                 | DDM Detailed      |  |
|                       | PoE Setting     |                   |  |
| PoE                   | PoE Scheduling  |                   |  |
|                       | PoE Status      |                   |  |
|                       | MAC Table       |                   |  |
| Advanced<br>Configure | VLANs           |                   |  |
| Comigure              | GVRP            | Global config     |  |
|                       | Ī               | I                 |  |
|                       |                 | Port config       |  |
|                       | Port Isolation  | Port Group        |  |
|                       |                 | Port Isolation    |  |
|                       | Loop Protection |                   |  |
|                       | Spanning Tree   | Bridge Setting    |  |
|                       |                 | MSTI Mapping      |  |
|                       |                 | MSTI Priorities   |  |
|                       |                 | CIST Ports        |  |
|                       |                 | MSTI Ports        |  |
|                       | IPMC Profile    | Profile Table     |  |
|                       |                 | Address Entry     |  |
|                       |                 |                   |  |

|                       | MEP                 |                        |  |
|-----------------------|---------------------|------------------------|--|
|                       | ERPS                |                        |  |
|                       | IGMP Snooping       | Basic Configuration    |  |
|                       |                     | VLAN Configuration     |  |
|                       |                     | Port Filtering Profile |  |
|                       |                     | Basic Configuration    |  |
|                       | IPV6 MLD Snooping   | VLAN Configuration     |  |
|                       |                     | Port Filtering Profile |  |
|                       | LLDP                |                        |  |
|                       | Users               |                        |  |
|                       | Privilege Levels    |                        |  |
|                       | SSH                 |                        |  |
|                       | Port Security Limit |                        |  |
|                       | Access Management   |                        |  |
| Security<br>Configure | 802.1X              |                        |  |
| Comigare              |                     | Ports                  |  |
|                       | ACL                 | Rate Limiters          |  |
|                       |                     | Access Control List    |  |
|                       | Bulga               | Snooping Setting       |  |
|                       | DHCP                | Snooping Table         |  |
|                       |                     | Relay                  |  |
|                       |                     | Relay Statistics       |  |
|                       |                     | Ticiay Statistics      |  |

|               |                     | Detailed Statistics |
|---------------|---------------------|---------------------|
|               |                     | Configuration       |
|               | IP&MAC Source Guard | Static Table        |
|               |                     | Dynamic Table       |
|               |                     | Port Configuration  |
|               |                     | VLAN Configuration  |
|               | ARP Inspection      | Static Table        |
|               |                     | Dynamic Table       |
|               |                     | RADIUS              |
|               | AAA                 | TACACS+             |
|               | Port Classification |                     |
|               | Port Policing       |                     |
|               | Queue Policing      |                     |
|               | Port Scheduler      |                     |
|               | Port Shaping        |                     |
|               | Port Tag Remarking  |                     |
| QoS Configure | Port DSCP           |                     |
|               | DSCP-Based QoS      |                     |
|               | DSCP Translation    |                     |
|               | DSCP Classification |                     |
|               | QoS Control List    |                     |
|               | Storm Policing      |                     |
|               | Ping                |                     |
| Diagnostics   | Traceroute          |                     |
|               | Ping6               |                     |

|             | TraceRoute6       |          |  |
|-------------|-------------------|----------|--|
|             | Cable Diagnostics |          |  |
|             | CPU Load          |          |  |
| Maintenance | Restart Device    |          |  |
|             | Factory Defaults  |          |  |
|             | Firmware Upgrade  |          |  |
|             | Firmware Select   |          |  |
|             | Configuration     | Download |  |
|             |                   | Upload   |  |
|             |                   | Activate |  |
|             |                   | Delete   |  |

# 3 Web Page Login

## 3.1 Log in the Network Management Client

Type in the default switch address:  $\underline{\text{http://192.168.2.1}}$  in the browser and click the "Enter".

## Description:

Keep the IP network segment of PC consistent with that of switch but differentiate the IP address as you log in. Set PC's IP address of **192.168.2.x** and the subnet mask of **255.255.255.0** for the first login ( $1 < x \le 254$ ).

A login window appears as follows. Type in the default username of "admin" and the password of "admin". Click the "Log in" to see the switch system.

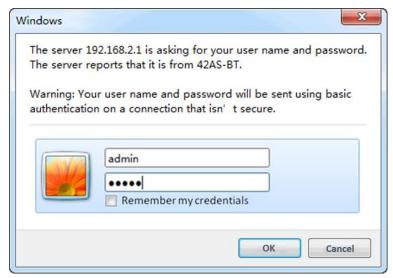

### After login, you will see:

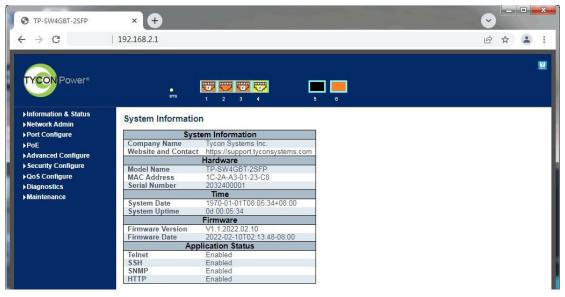

## **4 Network Admin**

## 4.1 IP Config

#### Instructions:

1. Click the "Network Admin > IP Config" as follows.

## **IP Configuration**

| Mode         | Router 🕶      |     |
|--------------|---------------|-----|
| DNS Server 0 | No DNS server | •   |
| DNS Server 1 | No DNS server | •   |
| DNS Server 2 | No DNS server | •   |
| DNS Server 3 | No DNS server | •   |
| DNS Proxy    |               | 1/2 |

#### IP Interfaces

| Delete | V/I AM |        | DHCPv4   |               | IP          | v4          | IPv6    | 1/6         |
|--------|--------|--------|----------|---------------|-------------|-------------|---------|-------------|
| Delete | VLAIN  | Enable | Fallback | Current Lease | Address     | Mask Length | Address | Mask Length |
|        | 1      |        | 0        |               | 192.168.2.1 | 24          |         |             |

Add Interface

## **IP Routes**

| Delete  | Network | Mask Length | Gateway | Next Hop VLAN |
|---------|---------|-------------|---------|---------------|
| Add Rou | te      |             |         |               |
| Save    | Reset   |             |         |               |

|                        | ,                                                                                                    |
|------------------------|----------------------------------------------------------------------------------------------------|
| Configuration<br>Items | Description                                                                                                   |
| Mode                   | Select from Host mode and Router mode                                                                         |
| DNS Server             | Select from No DNS Server, Configurable IPv4, IPv4, From any DHCPv4 interface, and From this DHCPv4 interface |
| DNS Proxy              | DNS Proxy                                                                                                    |
| Interface Name         | Display the name of system interface.                                                                         |
| VLAN                   | Enter the VLAN to access and manage the switch.                                                               |

|           | Enabled status refers to that VLAN interface dynamically obtains the switch IPv4 address through IPv4 DHCP Client. Otherwise the static IP configuration will take place.  Waiting time (unit: s) refers to the period when the switch tries to get dynamic IP address through DHCP. It will never time out in case of 0 second. |
|-----------|----------------------------------------------------------------------------------------------------|
| IPv4 DHCP | Current IP address is obtained through DHCP.                                                                                                    |
|           | IP address: the static IPv4 address entered by a user.                                                                                                    |
| IPv4      | IP mask: the static IPv4 subnet mask entered by a user.                                                                                                    |
|           | IP address: the static IPv6 address entered by a user.                                                                                                    |
| IPv6      | IP mask: the static IPv6 subnet mask entered by a user.                                                                                                    |
|           | Destination segment: the IPv4 address entered by a user.                                                                                                    |
|           | IP mask: the static IPv4 subnet mask entered by a user.                                                                                                    |
| IP Routes | Next hop address: the next IPv4 address entered by a user.                                                                                                    |

<sup>2.</sup> Click "Add" to create new Management VLAN and IP addresses and "Save" and finish.

## Description:

Note: The switch creates VLAN1 only by default. Users who need to use other management switches should add the VLAN and related ports in the VLAN module first to realize the Layer 3 communication between VLANs.

### 4.2 IP Status

### Instructions:

1. Click the "Network Admin > IP Status" as follows.

## IP Interfaces

| Interface | Туре | Address                      | Status                                        |
|-----------|------|------------------------------|-----------------------------------------------|
| OS:lo     | LINK | 00-00-00-00-00               | <up loopback="" multicast="" running=""></up> |
| OS:lo     | IPv4 | 127.0.0.1/8                  |                                               |
| OS:lo     | IPv6 | fe80::1/64                   |                                               |
| OS:lo     | IPv6 | ::1/128                      |                                               |
| VLAN1     | LINK | 1c-2a-a3-01-23-c8            | < UP BROADCAST RUNNING MULTICAST>             |
| VLAN1     | IPv4 | 192.168.2.1/24               |                                               |
| VLAN1     | IPv6 | fe80::1e2a:a3ff:fe01:23c8/64 |                                               |

### **IP Routes**

| Network      | Gateway   | Status            |
|--------------|-----------|-------------------|
| 127.0.0.1/32 | 127.0.0.1 | <up host=""></up> |
| 224.0.0.0/4  | 127.0.0.1 | <up></up>         |
| ::1/128      | ::1       | <up host=""></up> |

## **ARP Table**

| IP Address                | Link Address            |
|---------------------------|-------------------------|
| 192.168.2.5               | VLAN1:00-e0-4c-2e-2c-dd |
| fe80::1e2a:a3ff:fe06:4d2e | VLAN1:1c-2a-a3-06-4d-2e |
| fe80::2db7:ae77:d315:ae1e | VLAN1:00-e0-4c-d3-00-5b |
| fe80::4aea:63ff:fe89:dd63 | VLAN1:48-ea-63-89-dd-63 |
| fe80::6043:6957:332:582e  | VLAN1:00-e0-4c-2e-2d-4c |
| fe80::6180:7ada:ab4:6128  | VLAN1:00-e0-70-71-d5-bf |
| fe80::c403:4ff:feac:577f  | VLAN1:c6-03-04-ac-57-7f |
| fe80::de31:d1ff:fe18:173d | VLAN1:dc-31-d1-18-17-3d |

### Description as follows:

| Configuration Items | Description              |
|---------------------|--------------------------|
| IP Interfaces       | Check the IP Port Table  |
| IP Routes           | Check the IP Route Table |
| ARP Table           | Check the ARP Table      |

## **4.3 DHCP Server**

## **DHCP Server brief introduction**

With the expansion of network scale and the improvement of network complexity, network configuration is becoming more and more complex. Computer location changes (such

as portable computer or wireless network) and the number of computers exceeds the IP address that can be allocated.

Dynamic Host Configuration Protocol (DHCP) is developed to meet these requirements. The DHCP protocol works in the client / server mode. The DHCP client requests the configuration information from the DHCP server dynamically, and the DHCP server returns the corresponding configuration information according to the policy.

In a typical application of DHCP, it generally includes a DHCP server and multiple clients (such as PC and laptop), as shown in Figure 1-1.

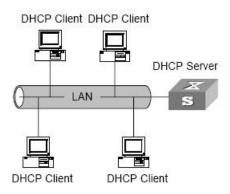

Figure 1-1. In a typical application of DHCP

## IP address assignment of DHCP

#### IP address allocation strategy

According to the different needs of clients, DHCP provides three IP address allocation strategies

- ★ Manual address assignment: the administrator binds the fixed IP address for a few specific clients (such as WWW server). Send the configured fixed IP address to the client through DHCP.
- ★ Automatic address assignment: DHCP assigns IP addresses with unlimited lease term to clients.
- ★ Dynamic address assignment: DHCP assigns IP address with valid period to client, and client needs to re-apply for address after expiration of service life. Most clients get this dynamic address assignment.

#### **Dynamic IP address acquisition process**

The message interaction process between DHCP client and DHCP server is shown in Figure 2-1.

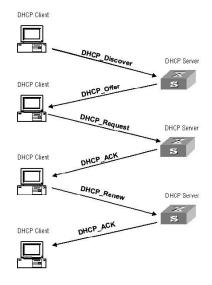

Figure 2-1. Interaction process

In order to obtain the legal dynamic IP address, the DHCP client interacts different information with the server at different stages. Generally, there are three modes as follows:

(1) DHCP client logs in to the network for the first time

When the DHCP client logs in to the network for the first time, it mainly establishes contact with the DHCP server through four stages

- ★ The discovery phase: the stage in which the DHCP client looks for the DHCP server. The client sends the DHCP discover message in broadcast mode, and only the DHCP server will respond.
- ★ The stage of providing IP address: that is, the stage when the DHCP server provides IP address. After receiving the DHCP discover message from the client, the DHCP server selects an unassigned IP address from the IP address pool and assigns it to the client, and sends the DHCP offer message containing the leased IP address and other settings to the client.
- ★ The selection stage: the stage in which the DHCP client selects the IP address. If more than one DHCP server sends a DHCP offer message to the client, the client only accepts the first received DHCP offer message, and then responds to the DHCP request message by broadcasting to each DHCP server. The information contains the content of requesting IP address from the selected DHCP server.
- ★ The confirmation stage: the stage in which the DHCP server confirms the IP address provided. When the DHCP server receives the DHCP request message answered by the DHCP client, it will send the dhcp-ack confirmation message containing the IP address and other settings provided by the client; otherwise, it will return the dhcp-nak message, indicating that the address cannot be assigned to the client. After receiving the dhcp-ack confirmation message returned by the server, the client will

send ARP (the destination address is the address to which it is assigned) in broadcast mode for address detection. If no response is received within the specified time, the client will use this address.

#### (2) The DHCP client logs on to the network again

When the DHCP client logs in to the network again, it mainly establishes contact with the DHCP server through the following steps.

- ★ After the DHCP client logs in to the network correctly for the first time and then logs in to the network again, it only needs to broadcast the DHCP request message containing the IP address assigned last time, and it is not necessary to send the DHCP discover message again.
- ★ After receiving the DHCP request message, if the address requested by the client is not assigned, the dhcp-ack confirmation message will be returned to notify the DHCP client to continue using the original IP address.
- ★ If the IP address cannot be assigned to the DHCP client (for example, it has been assigned to other clients), the DHCP server will return a dhcp-nak message. After receiving the message, the client sends the DHCP discover message again to request a new IP address.

#### (3) DHCP client extends lease validity of IP address

The dynamic IP address assigned by the DHCP server to the client usually has a certain lease term. After the expiration, the server will take back the IP address. If the DHCP client wants to continue using the address, the IP lease needs to be updated.

In practice, the DHCP client sends a DHCP request message to the DHCP server by default when the IP address lease term reaches half to complete the IP lease update. If the IP address is valid, the DHCP server will respond to the dhcp-ack message to inform the DHCP client that a new lease has been obtained.

#### 4.3.1 Mode

**DHCP Server Mode Configuration Instructions:** 

1. Click the "Network Admin > DHCPServer" in the navigation bar as follows.

## **DHCP Server Mode Configuration**

### Global Mode

### **VLAN Mode**

| Delete  | VLAN Range | Mode |
|---------|------------|------|
| Add VLA | N Range    |      |

| Save Reset |
|------------|
|------------|

## Description as follows:

| Configuration Items | Description                                                                                                    |
|---------------------|----------------------------------------------------------------------------------------------------|
| Mode                | Configure the operation mode per system. Possible modes are:  Enabled: Enable DHCP server per system.  Disabled: Disable DHCP server pre system.                                                                                                    |
| VLAN Range          | Indicate the VLAN range in which DHCP server is enabled or disabled. The first VLAN ID must be smaller than or equal to the second VLAN ID. BUT, if the VLAN range contains only 1 VLAN ID, then you can just input it into either one of the first and second VLAN ID or both. On the other hand, if you want to disable existed VLAN range, then you can follow the steps. |

#### 4.3.2 Excluded IP

DHCP Server Excluded IP Configuration. DHCP server will not allocate these excluded IP addresses to DHCP client.

#### Instructions:

1. Click the "Network Admin > Excluded IP" in the navigation bar as follows.

## **DHCP Server Excluded IP Configuration**

#### Excluded IP Address

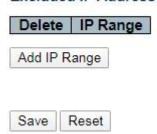

### Description as follows:

| Configuration Items | Description                                                                                                    |
|---------------------|----------------------------------------------------------------------------------------------------|
| IP Range            | Define the IP range to be excluded IP addresses. The first excluded IP must be smaller than or equal to the second excluded IP. BUT, if the IP range contains only 1 excluded IP, then you can just input it to either one of the first and second excluded IP or both. |

#### 4.3.3 Pool

DHCP Server IP Pool Configuration. According to the DHCP pool, DHCP server will allocate IP address and deliver configuration parameters to DHCP client.

#### Instructions:

1. Click the "Network Admin > Pool" in the navigation bar as follows.

## **DHCP Server Pool Configuration**

#### **Pool Setting**

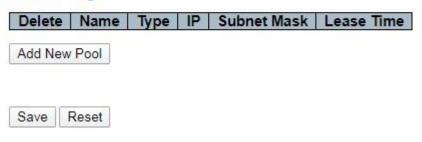

| Configuration Items | Description |
|---------------------|-------------|
|---------------------|-------------|

| Name        | Configure the pool name that accepts all printable characters, except white space. If you want to configure the detail settings, you can click the pool name to go into the configuration page. |
|-------------|----------------------------------------------------------------------------------------------------|
| Туре        | Network: the pool defines a pool of IP addresses to service more than one DHCP client.  Host: the pool services for a specific DHCP client identified by client identifier or hardware address. |
| IP          | Network number of the DHCP address pool.                                                                                                    |
| Subnet Mask | Subnet mask of the DHCP address pool.                                                                                                    |
| Lease Time  | Lease time of the pool.                                                                                                    |

#### **4.4 SNTP**

Simple network time protocol, adapted from NTP, is mainly used to synchronize the computer clock in the Internet.

SNTP protocol adopts client / server working mode, and can operate in unicast (point-to-point) or broadcast (point to multipoint) mode. The SNTP server receives GPS signal or its own atomic clock as the time benchmark of the system. In unicast mode, the SNTP client can access the SNTP server regularly to obtain accurate time information, which can be used to adjust the time of the client's own system to achieve the purpose of synchronization. In broadcast mode, SNTP server periodically sends messages to specified IP broadcast address or IP multicast address. SNTP client gets time information by listening to these addresses. Instructions:

1. Click the "Network Admin > SNTP" in the navigation bar as follows.

## **SNTP Configuration**

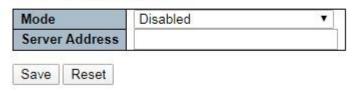

| Configuration Items Description |
|---------------------------------|
|---------------------------------|

| Mode           | Enable or disable NTP by dropping down the list.                 |
|----------------|------------------------------------------------------------------|
| Server Address | Its IP address and SNTP info will be obtained from SNTP servers. |

## 4.5 System Information

#### Instructions:

1. Click the "Network Admin > System Information" in the navigation bar as follows.

## System Information Configuration

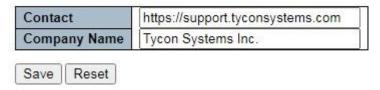

### 4.6 Time Zone

#### Instructions:

1. Click the "Network Admin > Timezone" in the navigation bar as follows.

## **Timezone Information Configuration**

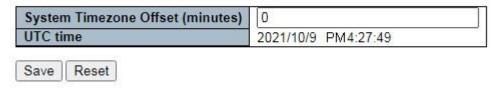

| Configuration Items     | Description                  |
|-------------------------|------------------------------|
| System Time-zone Offset | Set the time to be modified. |
| UTC time                | Current Internet time        |

### **4.7 SNMP**

SNMP (Simple Network Management Protocol) is widely used in TCP/IP network. It manages devices by the central computer which operates network management software (i.e. network management workstation). SNMP is:

Simple: The polling-driving SNMP has the fundamental functionality set that is applicable to small-scale environment with fast speed and low cost. Besides, UDP-driven SNMP is compatible with most devices. Powerful: SNMP aims to ensure the management info transmission between two nodes so that administrators can retrieve, modify and troubleshoot the info easily. There are 3 common versions, namely SNMPv1, v2c and v3. Its system contains NMS (Network Management System), Agent, Management object and MIB (Management Information Base).

NMS, as the management center, will manage all devices. Each device under management includes the resident Agent, MIB and management objects. NMS interacts with the Agent running on the management object which will operate the MIB to execute NMS orders.

SNMP management model

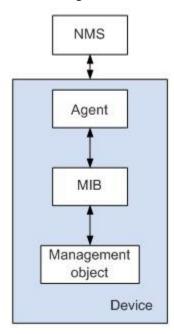

#### **NMS**

★ As the network administrator, NMS manages/monitors network devices by SNMP on its server. It can require the Agent to inquire or modify configuration item value(s). NMS can receive the Trap actively sent by the Agent to be updated with the statuses of the managed devices.

Agent

★ As a agent process of the managed devices, it maintains device data and responds to the NMS requests by reporting management data. Agent will fulfill relevant orders through MIB Table and send the results back to NMS after receiving its request. Devices will take the initiative to send info related to the current statues of devices to NMS through Agent once a failure or other event occurs.

#### Management object

★ It refers to the object under management. Each device may have more than one objects, including a piece of hardware (e.g. an interface board), partial hardware and software (e.g. routing protocol), as well as other configuration item sets.

#### MIB

★ MIB is a database specifying the variables maintained by the management object (i.e. the info that can be inquired and set by the Agent). MIB defines the attributes of the management object, including the name, status, access right and data type. The following functions can be realized through MIB: Agent will master the instant device info by inquiring MIB, and set the status configuration items by changing MIB.

#### Instructions:

1. Click the "Network Admin > SNMP > System" in the navigation tree to the "SNMP System Configuration" as follows.

### SNMP System Configuration

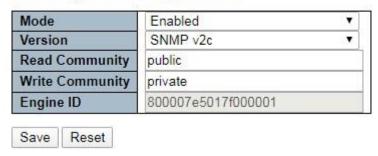

| Configuration<br>Items | Description                                                                                         |
|------------------------|----------------------------------------------------------------------------------------------------|
| SNMP Mode              | Enable or disable SNMP functions                                                                    |
| Version                | Select SNMPv1, v2c or v3 by dropping down the list                                                  |
| Read Community         | Authorized management site can read the MIB object, which is called "public" by default             |
| Write Community        | Authorized management site can read and modify the MIB object, which is called "private" by default |

2. Users can enable and disable the SNMP Trap and SNMP authentication trap functions of the switch. Click the "Network Admin > SNMP > Trap" as follows:

## **Trap Configuration**

## **Global Settings**

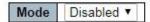

## **Trap Destination Configurations**

| Delet | Name     | Enable | Version | Destination Address | Destination Port |
|-------|----------|--------|---------|---------------------|------------------|
| Add N | ew Entry |        |         |                     |                  |
| Save  | Reset    |        |         |                     |                  |

| Configuration Items                    | Description                                     |  |
|----------------------------------------|-------------------------------------------------|--|
| Trap Name                              | SNMP Trap alias                                 |  |
| Trap Mode                              | Enabled or disabled SNMP Trap                   |  |
| Trap Version                           | SNMPv1, v2c and v3                              |  |
| Trap Community                         | Group name of the specified SNMP Trap Community |  |
| Trap Destination IP<br>Address         | IP address of the specified SNMP Trap Server    |  |
| Trap Destination UDP Port              | UDP port No. of the specified SNMP Trap Server  |  |
| Trap Inform/Response<br>Mode           | Enabled or disabled                             |  |
| Trap Inform/Response Timeout (seconds) | Period                                          |  |
| Trap Inform/Response<br>Retry Times    | Number of times                                 |  |

3. Users can rename the community. Click the "Network Admin > SNMP > Communities" as follows:

## **SNMPv3** Community Configuration

| Delete  | Community  | Source IP | Source Mask |
|---------|------------|-----------|-------------|
|         | public     | 0.0.0.0   | 0.0.0.0     |
|         | private    | 0.0.0.0   | 0.0.0.0     |
| Add New | Entry Save | Reset     |             |

### Description as follows:

| Configuration Items | Description                   |
|---------------------|-------------------------------|
| Community           | Enter the new name            |
| Source IP           | Enter the IPv4 source address |
| Source Mask         | Enter the IPv4 subnet mask    |

4. Create a SNMP v3 User and select the way of privacy. Click the "Network Admin > SNMP > Users" as follows:

#### SNMPv3 User Configuration

| Delete  | Er                 | ngine ID |      | User<br>Name | Security<br>Level | Authentication<br>Protocol | Authentication<br>Password | Privacy<br>Protocol | Privacy<br>Password |
|---------|--------------------|----------|------|--------------|-------------------|----------------------------|----------------------------|---------------------|---------------------|
|         | 800007e5017f000001 |          | 0001 | default_user | NoAuth, NoPriv    | None                       | None                       | None                | None                |
| Add New | Entry              | Save     | Rese | et           |                   |                            |                            |                     |                     |

| Configuration              |                                                                                                    |
|----------------------------|----------------------------------------------------------------------------------------------------|
| Items                      | Description                                                                                          |
| Engine ID                  | The default 800007e5017f000001 is recommended for the switch.                                        |
| Username                   | Enter the new name of SNMPv3 user                                                                    |
| Security Level             | Select a method of encryption from noAuthnoPriv, authNoPriv, and authPriv by dropping down the list. |
| Authentication<br>Protocol | Select a privacy protocol from MD5 or SHA by dropping down the list.                                 |

| Authentication   |                                                                      |
|------------------|----------------------------------------------------------------------|
| Password         | Type in the privacy password                                         |
| Privacy Protocol | Select a privacy protocol from DES or AES by dropping down the list. |
| Privacy Password | Type in the privacy password                                         |

<sup>&</sup>quot;Save" and finish.

5. Users can call the created Users and Access through a new Group. Click the "Network Admin > SNMP > Groups" as follows:

## SNMPv3 Group Configuration

| Delete | Security Model | Security Name | Group Name       |
|--------|----------------|---------------|------------------|
|        | v1             | public        | default_ro_group |
|        | v1             | private       | default_rw_group |
|        | v2c            | public        | default_ro_group |
|        | v2c            | private       | default_rw_group |
|        | usm            | default user  | default_rw_group |

## Description as follows:

| Configuration<br>Items | Description                                                                                     |
|------------------------|-------------------------------------------------------------------------------------------------|
| Security Model         | Select from v1, v2c and usm by dropping down the list                                           |
| Security Name          | Drop down and select from the created usernames, group names (v1 v2c ), and the usernames (usm) |
| Group Name             | Enter the allowed access name                                                                   |

6. Users can create a new view of SNMPv3. Click the "Network Admin > SNMP > Views" as follows:

## **SNMPv3 View Configuration**

| Delete  | View N  | lame  | View Ty  | /pe | OID Subtree |  |  |
|---------|---------|-------|----------|-----|-------------|--|--|
|         | default | _view | included | •   | .1          |  |  |
| Add New | Entry   | Save  | Rese     | t   |             |  |  |

### Description as follows:

| Configuration Items | Description                                                 |
|---------------------|-------------------------------------------------------------|
| View Name           | Enter the name                                              |
| View Type           | Select from included and excluded by dropping down the list |
| OID Subtree         | Enter the OID subtree, e.g. 1.2                             |

7. Users can call the created Views through a new Access. Click the "Network Admin > SNMP > Access" as follows:

#### **SNMPv3** Access Configuration

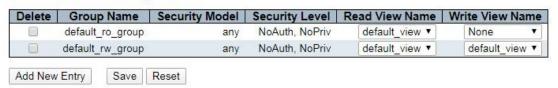

| Configuration Items | Description                                                                                         |
|---------------------|----------------------------------------------------------------------------------------------------|
| Group Name          | Enter the name                                                                                      |
| Security Model      | Select from any, v1, v2c, and usm by dropping down the list                                         |
| Security Level      | Select a method of encryption from noAuthnoPriv, authNoPriv, and authPriv by dropping down the list |
| Read View Name      | Choose a created view by dropping down the list                                                     |

| Write View Name | Choose a created view by dropping down the list |
|-----------------|-------------------------------------------------|
|                 |                                                 |

## 4.8 Syslog

Users can upload the switch logs to the TFTP Server.

#### Instructions

1. Click the "Network Admin > Syslog" as follows:

## System Log Configuration

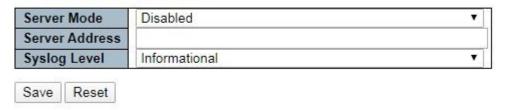

| Configuration Items | Description                                                                                                    |
|---------------------|----------------------------------------------------------------------------------------------------|
| Mode                | Enable or disable the Syslog function. The switch will send the syslogs to the specified servers if enable.      |
| Server IP Address   | IP addresses of the specified log servers                                                                        |
| Log Levels          | Specified levels including: Info: information, warnings and errors. Warning: warnings and errors. Error: errors. |

## **5 Port Configure**

### 5.1 Ports

Interfaces should be identified so that users can inquire and configure Ethernet interfaces as required.

#### Instructions:

- 1. Click the "Port Configure > Ports" in the navigation bar.
- 2. Select the data for configuration and the port description of configuration items, "Auto negotiation", "Flow Control", and "Maximum Frame Size" as follows.

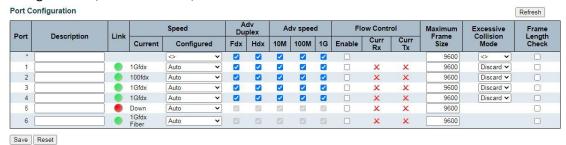

#### **Port Configuration**

| Port | Description | Link | Speed   |             |   | Adv<br>Duplex |           | Adv speed |          |          |
|------|-------------|------|---------|-------------|---|---------------|-----------|-----------|----------|----------|
|      |             |      | Current | Configure   | d | Fdx           | Hdx       | 10M       | 100M     | 1G       |
| *    |             |      |         | ♦           | ~ |               |           |           | <b>2</b> |          |
| 1    |             |      | 1Gfdx   | Auto        | ~ |               | <b>~</b>  | <b>~</b>  |          | V        |
| 2    |             |      | 100fdx  | Auto        | ~ | <b>Z</b>      | <b></b> ✓ | <b>V</b>  |          | V        |
| 3    |             |      | 1Gfdx   | Auto        | ~ |               | <b>~</b>  | <b>~</b>  |          | <b>~</b> |
| 4    |             |      | 1Gfdx   | Auto        | ~ |               |           | V         |          | V        |
| 5    |             |      | Down    | 2.5Gbps FDX | ~ | 12            | 4         | 122       | 100      | V        |
| 6    |             |      | Down    | 2.5Gbps FDX | ~ |               | V         | V.        | W        |          |

### Description:

★ The rate of 2,500Mbit/s needs to be manually set to force the mode of 2.5Gbps FDX

| Configuration Items | Description                                                                                                    |
|---------------------|----------------------------------------------------------------------------------------------------|
| Autonegotiation     | Configurable autonegotiation with mandatory 10 Mb, 100 Mb and 1,000 Mb statuses. Interface rates including 10 Mbits/s, 100 Mbits/s and 1,000 Mbit/s and 2,500 Mbit/s are available to Ethernet electrical interfaces and are optional as required. |

|                                    | <del>-</del>                                                                                                    |
|------------------------------------|----------------------------------------------------------------------------------------------------|
| Flow Control                       | After it is enabled on both local network and opposite network devices, the local one will notify the other to stop sending messages in the presence of network congestion. The opposite one will execute the command temporarily to ensure zero message loss.  Disable-Disabled reception and transmission of PAUSE frame;  Rx (RX Pause)-To receive the PAUSE frame;  Both (Rx/Tx Pause)-To receive and transmit the PAUSE frame; Tx (Tx Pause)-To transmit the PAUSE frame. |
| Maximum Frame<br>Size              | 9,600                                                                                                    |
| Enabled                            | Switch the ports                                                                                                    |
| Port Description Describable ports |                                                                                                    |

## 5.2 Aggregation

Link Aggregation increases bandwidth and reliability by bundling a group of physical interfaces into a single logical interface.

Link Aggregation Group (LAG) is a logical link bundled by multiple Ethernet links (Eth-Trunk).

Ceaselessly expanding network size increases users' demands of link bandwidth and reliability. Traditionally, high-speed interface board or the compatible equipment is usually replaced to optimize bandwidth, which is expensive and inflexible.

Link Aggregation Technology bundles multiple physical interfaces into a single logical interface without upgrading hardware. Its backup mechanism not only improves reliability, but also shares the flow load on different physical links.

As shown below, Switch A is linked with Switch B through three Ethernet links which are bundled into an Eth-Trunk logical link. Its bandwidth equals to that of the three links in total, thus broadening the bandwidth. Meanwhile, these three links back up mutually to be more reliable.

Link Aggregation diagram

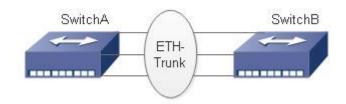

Link Aggregation can meet the following demands:

Insufficient bandwidth of two switches connected with one link.

Insufficient reliability of two switches connected with one link.

Link Aggregation can be divided into Manual Mode and LACP Mode in accordance with Link Aggregation Control Protocol (LACP) status.

In the first mode, Eth-Trunk establishment, member interface access should be added manually without LACP. It is also called the Load-sharing Mode because all links are involved in data forwarding and load sharing. In case any active link fails, LAG will average load with the remaining ones. This mode is preferred under the circumstance that two directly-connected devices require a larger link bandwidth but has no access to LACP.

#### **5.2.1 Static**

Instructions of adding a Static Link Aggregation (i.e. manual mode):

1.Click the "Port Configure > Aggregation > Static" to "Add a static link aggregation"; select a Group ID (1-16), a load-sharing method (Src Mac, Dst Mac, IP Address, TCP/UDP Port Number) and a port for aggregation; and click the "Add" option as follows.

### Aggregation Mode Configuration

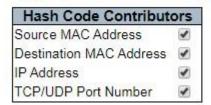

### Aggregation Group Configuration

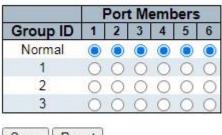

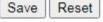

#### Description as follows:

| Configuration Items | Description                                                       |
|---------------------|-------------------------------------------------------------------|
| Group ID            | There are 3 aggregation groups and LAG IDs numbering from 1 to 3. |
| Load-sharing Method | Src Mac, Dst Mac, IP Address, TCP/UDP Port Number                 |
| Port List           | Up to 8 ports are available.                                      |

Illustrations

Ethernet Switch A aggregates 3 ports from GE1 to GE3 to Switch B, so as to share the load of each member port.

The following configurations are exampled by means of static aggregation.

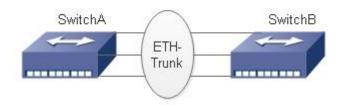

#### Instructions

1. Similar to the step of Switch B configuration, Switch A creates an Eth-Trunk interface and accesses member interfaces, in order to broaden link bandwidth. Click the "Port Configure > Aggregation > Static" to "Add a static link aggregation" to select the Group ID "1", a load-sharing mode (Src Mac, Dst Mac, IP Address), and a port to be aggregated (GE1-1, GE1-2, and GE1-3) as follows.

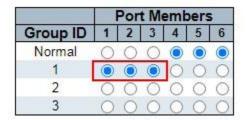

#### 5.2.2 LACP

#### Dynamic Link Aggregation

LACP (Link Aggregation Control Protocol), based on IEEE 802.3ad Standard, dynamically aggregates and disaggregates links. LACP exchanges info with the opposite network device through LACPDU (Link Aggregation Control Protocol Data Unit). After a port uses LACP, it will inform the opposite network device of system priority, system MAC, port priority and No., and operation Key by sending a LACPDU. The opposite device will compare such info with that saved by other ports after receiving it, thus reaching an agreement on port participation in or quitting from a dynamic aggregation.

Dynamic LACP aggregation is automatically created or deleted by system, that is, internal ports can be added or removed by themselves. Only the ports connected to a same device with the same rate, duplex, and basic configuration can be aggregated.

Instructions for adding a dynamic link aggregation:

1. Click the "Port Configure > Aggregation > LACP" in the navigation bar to select a port, a type (LACP), a mode (Active or Passive), and a port priority (from 0-65,535, with 32,768 by default) as follows.

## **LACP Port Configuration**

| Port | LACP Enabled | Key    | Role        | Timeout | Prio  |
|------|--------------|--------|-------------|---------|-------|
| *    |              | <> V   | <> <b>v</b> | ◇ ▼     | 32768 |
| 1    |              | Auto 🗸 | Active 🕶    | Fast 🕶  | 32768 |
| 2    |              | Auto 🕶 | Active 🕶    | Fast 🕶  | 32768 |
| 3    |              | Auto 🕶 | Active 🕶    | Fast 🕶  | 32768 |
| 4    |              | Auto 🗸 | Active 🕶    | Fast 🕶  | 32768 |
| 5    |              | Auto 🕶 | Active 🗸    | Fast 🕶  | 32768 |
| 6    |              | Auto 🕶 | Active ~    | Fast V  | 32768 |

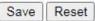

### Description as follows:

| Configuration<br>Items | Description                                                                                                    |
|------------------------|----------------------------------------------------------------------------------------------------|
| LACP Enabled           | Enabled and Disabled                                                                                                    |
| Mode                   | Active or Passive Passive: Port sends LACP packet manually and responds to the packets sent by the opposite network device only. Active: Port sends LACP data package automatically. The links with one or two active LACP ports can be dynamically aggregated. However, it won't occur to two connected passive LACP ports since both of them are waiting for the packet from the other side.                                  |
| Port Priority          | LACP will determine the group member of dynamic aggregation based on the port ID priority. Among them, device ID consists of 2-byte system priority and 6-byte system MAC. In other words, a device ID is made up of the system priority and MAC. Compare the system priority first and the system MAC address next if they are the same. One with smaller value will be preferred. Scope: 0 to 65,535, with 32,768 by default. |
| Key                    | Auto and Manual Modes                                                                                                    |

### Description:

- ★ Please make sure that there is no member interface access to Eth-Trunk before changing its work pattern, otherwise it won't be changed.
- ★ Work patterns of the local and opposite network devices should be the same.

#### Illustrations

Ethernet Switch A aggregates 3 ports from GE1 to GE3 to Switch B, so as to share the load of each member port.

The following configurations are exampled by means of dynamic aggregation.

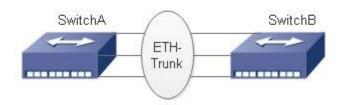

#### Description:

★ The followings are configuration of Switch A only, which should stay the same with those of Switch B to aggregate ports.

#### Instructions

1. Set the system priority to Level 100 on Switch A to serve as the LACP active port. Click the "Port Configure > Aggregation > LACP" in the navigation bar to set the priority to "100" as follows.

### **LACP Port Configuration**

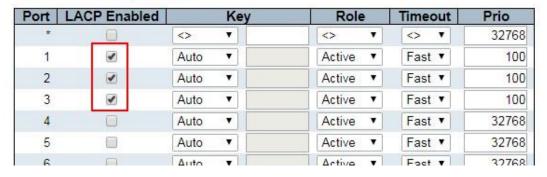

## 5.3 Mirroring

Port Mirroring copies the message of a specified switch port to a destination port. The copied port is the Source Port, and the copying port is the Destination Port. Destination Port will make use of data inspection devices for users to analyze the received messages to monitor and troubleshoot the network as follows:

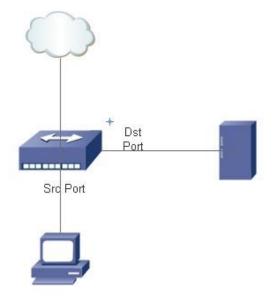

### Configuration example

PC1 accesses Switch A through interface GE1-1, and PC2 is directly connected to interface GE1-2.

Users intend to monitor the messages sent from PC2 to PC1 by relevant devices.

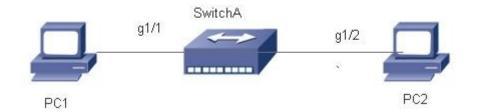

### Instructions

- 1. Click the "Port Configure > Mirroring" in the navigation bar to select a session ID.
- 2. Check the source port GE1-2, select the destination port GE1-1 and the "Enabled" mode, and add them as follows.

## Mirror Configuration

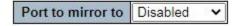

# Mirror Port Configuration

| Port | Mode       |
|------|------------|
| *    |            |
| 1    | Disabled > |
| 2    | Disabled > |
| 3    | Disabled > |
| 4    | Disabled ➤ |
| 5    | Disabled > |
| 6    | Disabled > |
| CPU  | Disabled > |

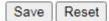

### Description as follows:

| Configuration<br>Items | Description                                                                                                    |
|------------------------|----------------------------------------------------------------------------------------------------|
| Source Port            | Multiple ports are available.                                                                                                    |
| Destination Port       | Only one port can be selected, excluding link sink port and source port.                                                                                                    |
| Direction              | Tx "Mirroring Ingress Port": any received message will be mirrored to the destination port.  Rx "Mirroring Egress Port": any sent message will be mirrored to the destination port.  Enable: "Mirror Ingress/Egress Port" mirrors all sent and received messages to the destination port. |

# **5.4 Green Ethernet**

Port power will be turned down in case of zero or less flow.

Click the "Port Configure > Green Ethernet" as follows:

# Port Power Savings Configuration

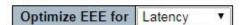

### **Port Configuration**

|      |         |              |     |   | EE | EU | rge | nt C | ueu | ies |   |
|------|---------|--------------|-----|---|----|----|-----|------|-----|-----|---|
| Port | ActiPHY | PerfectReach | EEE | 1 | 2  | 3  | 4   | 5    | 6   | 7   | 8 |
| *    |         |              |     |   |    |    |     |      |     |     |   |
| 1    |         |              |     |   |    |    |     |      |     |     |   |
| 2    |         |              |     |   |    |    |     |      |     |     |   |
| 3    |         |              |     |   |    |    |     |      |     |     |   |
| 4    |         |              |     |   |    |    |     |      |     |     |   |
| 5    |         |              |     |   |    |    |     |      |     |     |   |
| 6    |         |              |     |   |    |    |     |      |     |     |   |

# Save Reset

### Description as follows:

| Configuration Items | Description                                                     |  |
|---------------------|-----------------------------------------------------------------|--|
| Optimize EEE for    | Select from power and latency                                   |  |
| Port Configuration  | Select from "ActiPHY, PerfectReach, EEE, and EEE Urgent Queues" |  |

### 5.5 DDM

DDM can view the info of the optical module.

1. Click the "Port Configure > DDM > DDMI Configuration" as follows:

# **DDMI Configuration**

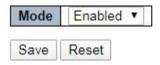

### Description as follows:

| Configuration Items | Description          |
|---------------------|----------------------|
| DDMI Configuration  | Enabled and Disabled |

2. Click the "Port Configure > DDM > DDMI Overview" as follows:

### **DDMI Overview**

| Port     | Vendor | Part Number   | Serial Number  | Revision | Data Code  | Transceiver   |
|----------|--------|---------------|----------------|----------|------------|---------------|
| 5        | -      |               |                | -        | -          | 70 S          |
| <u>6</u> | HUAWEI | SFP-GE-BX20-D | EC132800301944 | 3.0 -A   | 2017-10-09 | 1000BASE_BX10 |

| Configuration Items | Description                                                    |
|---------------------|----------------------------------------------------------------|
| DDMI Overview       | Display the info of "Port, Vendor, Part Number, Serial Number, |
|                     | Revision, Data Code, and Transceiver"                          |

### 3. Click the "Port Configure > DDM > DDM Detailed" as follows:

| Tran | sceiver | Inforn | nation |
|------|---------|--------|--------|
|      |         |        |        |

| Vendor        | HUAWEI         |  |
|---------------|----------------|--|
| Part Number   | SFP-GE-BX20-D  |  |
| Serial Number | EC132800301944 |  |
| Revision      |                |  |
| Data Code     | 2017-10-09     |  |
| Transeiver    | 1000BASE BX10  |  |

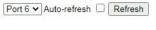

#### **DDMI Information**

| Type           | Current | High Alarm Threshold | High Warn Threshold | Low Warn Threshold | Low Alarm Threshold |
|----------------|---------|----------------------|---------------------|--------------------|---------------------|
| Temperature(C) | 58.917  | 90.000               | 85.000              | 0.000              | 0.000               |
| Voltage(V)     | 3.3384  | 3.8000               | 3.7000              | 2.8000             | 2.7000              |
| Tx Bias(mA)    | 30.0344 | 100.0000             | 90.0000             | 0.0100             | 0.0000              |
| Tx Power(dBm)  | -6.06   | -3.00                | -4.00               | -9.00              | -10.00              |
| Rx Power(dBm)  | -5.90   | -3.00                | -4.00               | -23.98             | -26.02              |

#### Description as follows:

| Configuration Items | Description                                                        |
|---------------------|--------------------------------------------------------------------|
| DDMI Detailed       | Display the info of "Transceiver Information and DDMI Information" |

### 6 PoE

PoE (Power over Ethernet) transmits data signal for the terminals based on IP (e.g. IP phone, WAP, and IP camera) and supplies the devices with direct current, without changing the existing Cat-5 network cabling status. It ensures safe structured cabling and normal network operation to minimize the cost.

# **6.1 PoE Setting**

1. Click the "PoE > PoE Setting" in the navigation bar as follows.

# Power Over Ethernet Configuration

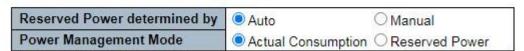

# PoE Power Supply Configuration

| Primary Power Supply [W] |     |  |  |
|--------------------------|-----|--|--|
|                          | 360 |  |  |

#### PoE Port Configuration

| Port | PoE Mo | ode | Prior | rity | PD Alive Check | Maximum Power [W] | Description |
|------|--------|-----|-------|------|----------------|-------------------|-------------|
| *    | <>     | ~   | <>    | ~    | < ∨            | 90                |             |
| 1    | PoE++  | ~   | Low   | ~    | OFF <b>▼</b>   | 90                |             |
| 2    | PoE++  | ~   | Low   | ~    | OFF <b>▼</b>   | 90                |             |
| 3    | PoE++  | ~   | Low   | ~    | OFF <b>▽</b>   | 90                |             |
| 4    | PoE++  | ~   | Low   | ~    | OFF <b>▼</b>   | 90                |             |

Save Reset

### Description as follows:

| Configuration<br>Items      | Description                                                                                                    |
|-----------------------------|----------------------------------------------------------------------------------------------------|
| Power Reserve<br>Mode       | Two modes are available in this switch: Auto distribution: Switch port allocates the max power automatically subject to the inspected PD Class. Please refer to the definitions of 802.3af/802.3at in the corresponding power table.  Manual distribution: The max reserved power will be defined by users.                                                                                                    |
| Power<br>Management<br>Mode | Two modes are available in this switch:  Actual consumption: In this work pattern, the port with the lowest priority will be turned off when the actual consumed power is more than the rated power of switch. The port with the highest priority will be turned off if all priorities are at the same level.  Reserved power: In this work pattern, the port with a new PD device will be disabled when the max reserved power of all ports exceeds the rated power of the switch. |
| Max (Rated) Power Supply    | Users can set the max power (120W by factory default) by themselves.                                                                                                    |
| PoE Mode                    | The switch supports 802.3af (PoE) and 802.3at (PoE+) modes. And 802.3at is the factory default.                                                                                                    |
| Priority                    | Specify the priority of PoE port from low to high (Low, High, Critical)                                                                                                    |
| Maximum<br>Power (W)        | "Manual Allocation" mode for power reservation specifies the max power supply of the port.                                                                                                    |

# **6.2 PoE Scheduling**

1. Click the "PoE > PoE Scheduling" as follows.

#### PoE Scheduling Configuration

Tips: You will need get the day of time updated(by SNTP) before PoE scheduling work as expectation

| Port | Mor        | nday       |          | Tuesday |          | Tuesday |            |        | Tuesday |         |      | Tuesday Wednesday Thursday |   |       | Friday |       |       |       | Sat    | urday  |       |         | Sur  | nday   |       |
|------|------------|------------|----------|---------|----------|---------|------------|--------|---------|---------|------|----------------------------|---|-------|--------|-------|-------|-------|--------|--------|-------|---------|------|--------|-------|
| FOIL | Start      | End        | Start    |         | End      |         | Start      | En     | ıd      | Sta     | rt   | End                        |   | St    | art    | E     | nd    | St    | art    | En     | nd    | Sta     | ırt  | En     | nd    |
| *    |            |            | <>       | ~       | 0        | v .     | <-> ×      | · O    | ~       | <>      | ~    | <>                         | ~ | 0     | ~      | <>    | ~     | <>    | ~      | <>     | ~     | <>      | ~    | 0      | ~     |
| 1    | disabled ~ | disabled ~ | disabled | ~       | disabled | v (     | disabled 🗸 | disabl | ed 🗸    | disable | ed 🕶 | disabled                   | ~ | disab | led 🕶  | disal | led 🕶 | disab | oled 🕶 | disabl | led 🕶 | disable | ed 🕶 | disabl | led 🕶 |
| 2    | disabled ~ | disabled ~ | disabled | ~       | disabled | v (     | disabled 🗸 | disabl | ed 🗸    | disable | ed 🕶 | disabled                   | ~ | disab | led 🗸  | disal | led 🗸 | disab | oled 🗸 | disabl | led 🗸 | disable | ed 🗸 | disabl | led 🗸 |
| 3    | disabled ~ | disabled ~ | disabled | ~       | disabled | · (     | disabled 🗸 | disabl | ed 🗸    | disable | ed 🗸 | disabled                   | ~ | disab | led 🗸  | disal | led 🗸 | disab | oled 🗸 | disabl | led 🕶 | disable | ed 🕶 | disabl | led 🗸 |
| 4    | disabled ~ | disabled ~ | disabled | ~       | disabled | ~ C     | disabled v | disabl | ed 🗸    | disable | ed 🕶 | disabled                   | ~ | disab | led v  | disat | led 🗸 | disab | led 🕶  | disabl | led 🕶 | disable | ed 🗸 | disabl | led 🕶 |

Save Reset

### Description as follows:

| Configuration Items | Description                                              |
|---------------------|----------------------------------------------------------|
| Port                | Port list                                                |
|                     | disabled: Disable PoE scheduling                         |
| Start               | reset: Restart the port according to the end time        |
|                     | Time: 00~24:00, set the power on time every half an hour |
|                     | Use with Start time disabled: Set to disabled when       |
| E. J                | start time is disabled reset: When start time is reset,  |
| End                 | set the reset time                                       |
|                     | Time: 00~24:00, set the power on time every half an hour |

### Description:

★ PoE scheduling function depends on the correct time of SNTP, and the methods of synchronizing system time include manual setting or SNTP

### **6.3 PoE Status**

1. Click the "PoE > PoE Status" as follows.

| Power Over | Ethernet Sta | itus     |                 |                 |            |              |          |             | Auto-refresh               | Refresh        |
|------------|--------------|----------|-----------------|-----------------|------------|--------------|----------|-------------|----------------------------|----------------|
| Local Port | Description  | PD class | Power Requested | Power Allocated | Power Used | Current Used | Priority | Temperature | PD Alive Check Reset Count | Port Status    |
| 1          |              | 0        | 0 [W]           | 0 [W]           | 0 [W]      | 0 [mA]       | Low      | 68 [C]      | 0                          | PoE turned OFF |
| 2          |              | 0        | 0 [W]           | 0 [W]           | 0 [W]      | 0 [mA]       | Low      | 68 [C]      | 0                          | PoE turned OFI |
| 3          |              | 3        | 15.4 [W]        | 15.4 [W]        | 6.7 [W]    | 134 [mA]     | Low      | 68 [C]      | 0                          | PoE turned ON  |
| 4          |              | 0        | 90 [W]          | 90 [W]          | 1.6 [W]    | 33 [mA]      | Low      | 68 [C]      | 0                          | PoE turned ON  |
| Total      |              |          | 105.4 [W]       | 105.4 [W]       | 8.3 [W]    | 167 [mA]     |          |             |                            |                |

| Configuration Items           | Description                                                                                                    |
|-------------------------------|----------------------------------------------------------------------------------------------------|
| Power Over Ethernet<br>Status | Display the info of "Local Port, Description, PD Class, Power Requested, Power Allocated, Power Used, Current Used, Priority, and Port Status" |

# 7 Advanced Configure

### 7.1 MAC Table

Users can adjust the configurations related to MAC address in the switch. Click the "Advanced Configure > MAC Table" as follows:

# MAC Address Table Configuration

### **Aging Configuration**

| Disable Automatic Aging |     | 564     |
|-------------------------|-----|---------|
| Aging Time              | 300 | seconds |

### **MAC Table Learning**

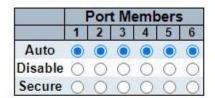

# Static MAC Table Configuration

|         | The state of the state of the s |             | P | ort | M | em | be | rs |
|---------|----------------------------------------------------------------------------------------------------|-------------|---|-----|---|----|----|----|
| Delete  | VLAN ID                                                                                                    | MAC Address | 1 | 2   | 3 | 4  | 5  | 6  |
| Add Nev | v Static Entry                                                                                                    |             |   |     |   |    |    |    |
| Save    | Reset                                                                                                    |             |   |     |   |    |    |    |

| Configuration     | Description                                                                   |
|-------------------|-------------------------------------------------------------------------------|
| Items             |                                                                               |
|                   |                                                                               |
| Disable Automatic | The dynamic MAC address learned by the switch won't age automatically if this |
| Aging             | option is checked.                                                            |
|                   |                                                                               |
|                   | The dynamic MAC address learned by the switch will automatically age after    |
| A sin s Times     | 300s by factory default. The period ranges from 10s to 1,000,000s.            |
| Aging Time        |                                                                               |

| Learn the MAC | The switch is compatible with 3 learning modes of MAC address:  Auto mode: ports will learn the MAC address automatically;  Disabled mode: ports won't learn MAC address;  Safe mode: ports forward the data flow of the configured static (source) MAC addresses. |
|---------------|----------------------------------------------------------------------------------------------------|
| Address Table | addresses.                                                                                                    |

#### 7.2 VLANs

VLAN is formulated without the restrictions of physical locations, which means the hosts in a same VLAN can be placed separately. As shown below, each VLAN, as a broadcast domain, divides a physical LAN into several logical LANs. Hosts can exchange messages in a traditional communication way. For those in different VLANs, devices such as routers or Layer 3 switches are necessary.

#### VLAN is superior to the traditional Ethernet in terms of:

Broadcast domain coverage: the broadcast message in a LAN is limited in a VLAN to save the bandwidth and handle the network-related issues more efficiently.

LAN security: VLAN hosts fail to communicate with each other since the messages are separated by the broadcast domain in the data link layer. They need a router or a Layer 3 switch for Layer 3 forwarding.

Flexibility of creating a virtual working team: VLAN can create a virtual working team beyond the control of physical network. Users have access to the network without changing the configuration if their physical locations are moving within the scope. This management switch supports VLAN types based on IEEE 802.1Q, protocols, MAC, and ports. For default configuration, 802.1Q VLAN mode should be adopted.

Port-based VLAN is divided subject to a switch's interface No. Network administrator give each switch interface a different PVID, namely a port default VLAN. If a data frame without a VLAN tag flows into a switch interface with a PVID, it will be marked with the same PVID, or it will get rid of an additional tag even though the interface has a PVID. The solution to a VLAN frame depends on the interface type, which eases member definition but re-configures VLAN in case of member mobility.

1. Click the "Advanced Configure > VLANs" as follows.

#### Global VLAN Configuration

| Allowed Access VLANs         | 1    |
|------------------------------|------|
| Ethertype for Custom S-ports | 88A8 |

### Port VLAN Configuration

| Port | Mode     | Port<br>VLAN | Port Ty | ре | Ingress<br>Filtering | Ingress<br>Acceptance | Egress<br>Tagging | Allowed<br>VLANs | Forbidden<br>VLANs |
|------|----------|--------------|---------|----|----------------------|-----------------------|-------------------|------------------|--------------------|
| 2    |          | 1            |         | ~  |                      | ◇ v                   |                   | 1                |                    |
| 1    | Access 🕶 | 1            | C-Port  | ~  | W                    | Tagged and Untagged v | Untag Port VLAN ✓ | 1                |                    |
| 2    | Access 🕶 | 1            | C-Port  | ~  |                      | Tagged and Untagged v | Untag Port VLAN V | 1                |                    |
| 3    | Access 🕶 | 1            | C-Port  | ~  | W                    | Tagged and Untagged v | Untag Port VLAN ▼ | 1                |                    |
| 4    | Access ~ | 1            | C-Port  | ~  | V                    | Tagged and Untagged > | Untag Port VLAN V | 1                |                    |
| 5    | Access 🕶 | 1            | C-Port  | ~  |                      | Tagged and Untagged > | Untag Port VLAN ✔ | 1                |                    |
| 6    | Access ~ | 1            | C-Port  | ~  |                      | Tagged and Untagged v | Untag Port VLAN V | 1                |                    |

| Configuration Items | Description |
|---------------------|-------------|
|---------------------|-------------|

| Allowed Access VLANs            | Display the ID List of allowed access VLANs, with VLAN 1 by factory default.  Add an ID for a new VLAN.                                                                    |
|---------------------------------|----------------------------------------------------------------------------------------------------|
| Ethertype for<br>Custom S-ports | This field specifies the Ethertype/TPID (specified in hexadecimal) used for Custom S-ports. The setting is in force for all ports whose Port Type is set to S-Custom-Port. |

The port mode (default is Access) determines the fundamental behavior of the port in question. A port can be in one of three modes as described below.

Whenever a particular mode is selected, the remaining fields in that row will be either grayed out or made changeable depending on the mode in question.

Grayed out fields show the value that the port will get when the mode is applied.

#### Access:

Access ports are normally used to connect to end stations. Access ports have the following characteristics:

Member of exactly one VLAN, the Port VLAN (a.k.a. Access VLAN), which by default is 1

Accepts untagged and C-tagged frames

Discards all frames that are not classified to the Access VLAN

On egress all frames classified to the Access VLAN are transmitted untagged. Other (dynamically added VLANs) are transmitted tagged Trunk:

Trunk ports can carry flow on multiple VLANs simultaneously, and are normally used to connect to other switches. Trunk ports have the following characteristics:

By default, a trunk port is member of all VLANs (1-4094).

The VLANs that a trunk port is member of may be limited by the use of Allowed VLANs.

Frames classified to a VLAN that the port is not a member of are discarded.

By default, all frames but frames classified to the Port VLAN (a.k.a. Native VLAN) get tagged on egress. Frames classified to the Port VLAN do not get C-tagged on egress.

Egress tagging can be changed to tag all frames, in which case only tagged frames are accepted on ingress.

#### Hybrid:

Hybrid ports resemble trunk ports in many ways, but adds additional port configuration features. In addition to the characteristics described for trunk ports, hybrid ports have these abilities:

#### Mode

|           | Can be configured to be VLAN tag unaware or, C-tag aware, S-tag aware, or S-custom-tag aware; Ingress filtering can be controlled; Ingress acceptance of frames and configuration of egress tagging can be |
|-----------|----------------------------------------------------------------------------------------------------|
|           | configured independently;                                                                                                    |
|           | Determines the port's VLAN ID (a.k.a. PVID). Allowed VLANs are in the range 1 through 4094, default being 1.                                                                                               |
|           | On ingress, frames get classified to the Port VLAN if the port is configured                                                                                                    |
|           | as VLAN unaware, the frame is untagged, or VLAN awareness is enabled                                                                                                    |
|           | on the port, but the frame is priority tagged (VLAN ID = 0).                                                                                                    |
|           | On egress, frames classified to the Port VLAN do not get tagged if Egress                                                                                                    |
|           | Tagging configuration is set to untag Port VLAN.                                                                                                    |
|           | The Port VLAN is called an "Access VLAN" for ports in Access mode and                                                                                                    |
|           | Native VLAN for ports in Trunk or Hybrid mode.                                                                                                    |
| Port VLAN |                                                                                                    |

Ports in hybrid mode allow for changing the port type, that is, whether a frame's VLAN tag is used to classify the frame on ingress to a particular VLAN, and if so, which TPID it reacts on. Likewise, on egress, the Port Type determines the TPID of the tag, if a tag is required.

#### Unaware:

On ingress, all frames, whether carrying a VLAN tag or not, get classified to the Port VLAN, and possible tags are not removed on egress.

#### C-Port:

On ingress, frames with a VLAN tag with TPID = 0x8100 get classified to the VLAN ID embedded in the tag. If a frame is untagged or priority tagged, the frame gets classified to the Port VLAN. If frames must be tagged on egress, they will be tagged with a C-tag.

#### S-Port:

On ingress, frames with a VLAN tag with TPID = 0x8100 or 0x88A8 get classified to the VLAN ID embedded in the tag. If a frame is untagged or priority tagged, the frame gets classified to the Port VLAN. If frames must be tagged on egress, they will be tagged with an S-tag.

#### S-Custom-Port:

On ingress, frames with a VLAN tag with a TPID = 0x8100 or equal to the Ethertype configured for Custom-S ports get classified to the VLAN ID embedded in the tag. If a frame is untagged or priority

#### Port Type

|                | tagged, the frame gets classified to the Port VLAN. If frames must be tagged on egress, they will be tagged with the custom S-tag. |
|----------------|----------------------------------------------------------------------------------------------------|
|                | Hybrid ports allow for changing ingress filtering. Access and Trunk ports                                                          |
|                | always have ingress filtering enabled.                                                                                             |
|                | If ingress filtering is enabled (checkbox is checked), frames classified to a                                                      |
|                | VLAN that the port is not a member of get discarded.                                                                               |
|                | If ingress filtering is enabled (checkbox is checked), frames classified to a                                                      |
|                | VLAN that the port is not a member of get discarded. However, the port                                                             |
|                | will never transmit frames classified to VLANs that it is not a member of.                                                         |
| Ingress Filter | 0                                                                                                    |

|                               | Ports in Trunk and Hybrid mode may control the tagging of frames on egress.                                                                                                    |
|-------------------------------|----------------------------------------------------------------------------------------------------|
|                               |                                                                                                    |
|                               | egress.                                                                                                    |
|                               | Untag Port VLAN                                                                                                    |
|                               | Frames classified to the Port VLAN are transmitted untagged. Other frames are transmitted with the relevant tag.                                                                                                    |
|                               | Tag All All frames, whether classified to the Port VLAN or not, are transmitted with a tag.                                                                                                    |
|                               | Untag All                                                                                                    |
|                               | All frames, whether classified to the Port VLAN or not, are transmitted                                                                                                    |
|                               | without a tag.                                                                                                    |
| Egress Tagging                | without a tag.  This option is only available for ports in Hybrid mode.                                                                                                    |
|                               | This option is only available for ports in Hybrid mode.  Ports in Trunk and Hybrid mode may control which VLANs they are allowed to become members of. Access ports can only be member of one VLAN, the Access VLAN. |
| Egress Tagging  Allowed VLANs | This option is only available for ports in Hybrid mode.  Ports in Trunk and Hybrid mode may control which VLANs they are allowed to become members of. Access ports can only be member of one                        |

|                 | A port may be configured to never be member of one or more VLANs. This is particularly useful when dynamic VLAN protocols like MVRP and GVRP must be prevented from dynamically adding ports to VLANs. The trick is to mark such VLANs as forbidden on the port in question. The syntax is identical to the syntax used in the Enabled VLANs field. By default, the field is left blank, which means that the port may become a member of all possible VLANs. |
|-----------------|----------------------------------------------------------------------------------------------------|
| Forbidden VLANs |                                                                                                    |
| Non-static port | Click the radio button and specify the port as a non-static port. Click the "Select all" to check all ports.                                                                                                    |

#### Configuration illustration

Connection interfaces and 2 VLANs should be added to support the user communication in VLAN 2 and 3 of the links between Switch A and Switch B. That is, VALN 2 and 3 should be added and the GE1/3 Ethernet Interfaces of Switch A and Switch B should be configured.

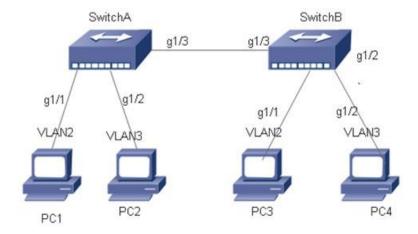

### Instructions:

1. Create VLAN 2 and 3 in Switch A, add VLANs to the user interfaces, and set the GE1/3 in the trunk mode. With similar steps of Switch B, please click the "Advanced Configure > VLANs" in the navigation tree, fill in relevant items, and save the configuration as follows.

#### Global VLAN Configuration

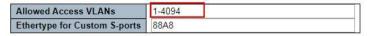

Port VLAN Configuration

| Port | Mc   | ode  | Port<br>VLAN | Port Ty    | /pe | Ingress<br>Filtering | Ingress<br>Acceptance | Egress<br>Tagging | Allowed<br>VLANs |
|------|------|------|--------------|------------|-----|----------------------|-----------------------|-------------------|------------------|
|      | <>   |      | 1            | $\Diamond$ | •   | •                    | <> ▼                  | ▼                 | 1                |
| 1    | Acce | ss v | 2            | C-Port     |     | 4                    | Tagged and Untagged ▼ | Untag Port VLAN ▼ | 2                |
| 2    | Acce | ss 🔻 | 3            | C-Port     | ۳   | 4                    | Tagged and Untagged ▼ | Untag Port VLAN ▼ | 3                |
| 3    | Trun | k ▼  | 1            | C-Port     | •   | ✓                    | Tagged and Untagged ▼ | Untag Port VLAN ▼ | 1-4095           |
| 4    | Acce | ss v | 1            | C-Port     | v   | 4                    | Tagged and Untagged * | Untag Port VLAN ▼ | 1                |

- 2. Configure the type of Switch A's interface connected to Switch B, as well as the passed VLAN. With similar steps of Switch B, please click the "Advanced Configure > VLANs" in the navigation tree, fill in relevant items, and save the configuration as follows. The following shows how to add a VLAN 2, which is similar to the steps of adding VLAN 3.
- 3. Verify the configuration result

User 1 and 3 can ping each other, but they cannot ping User 2 or 4, vice versa.

#### **7.3 GVRP**

GVRP VLAN registration protocol is an application of general attribute registration protocol, which provides 802.1Q compatible VLAN pruning function and dynamic VLAN establishment on 802.1Q trunk port trunk port.

GVRP switches can exchange VLAN configuration information with each other, cut unnecessary broadcast and unknown unicast traffic, and create and manage VLAN dynamically on switches connected through 802.1Q trunk.

GID and GIP are used in GVRP, which provide the general state mechanism description and information dissemination mechanism for GARP based applications respectively. GVRP only runs on 802.1Q trunk links. GVRP cuts off the trunk link so that only the active VLAN is transmitted on the trunk connection. Before GVRP adds a VLAN to the trunk line, it first receives the join information from the switch. GVRP update information and timer can be changed. The GVRP ports have a variety of operating modes to control how they tailor VLANs. GVRP can dynamically add and manage VLAN for VLAN database

GVRP supports the propagation of VLAN information between devices. In GVRP, the VLAN information of a switch can be configured manually, and all other switches in the network can dynamically understand the VLANs. The terminal node can access any switch and connect to the required VLAN. In order to use GVRP, a GVRP compatible network interface card (NIC) should be installed. GVRP compatible NIC can be configured to join the required VLAN, and then access to a GVRP enabled switch. The communication connection between NIC and switch is established, and VLAN connectivity is realized between NIC and switch.

1. Click the "Advanced Configure > GVRP > Global config", enable function and set parameter, and save it as follows.

# **GVRP Configuration**

Enable GVRP

| Parameter      | Value |  |  |
|----------------|-------|--|--|
| Join-time:     | 20    |  |  |
| Leave-time:    | 60    |  |  |
| LeaveAll-time: | 1000  |  |  |
| Max VLANs:     | 20    |  |  |

Save

### Description as follows:

| Configuration Items | Description                                                                                                    |
|---------------------|----------------------------------------------------------------------------------------------------|
| Join-time           | A value in the range of 1-20cs, i.e. in units of one hundredth of a second. The default value is 20cs.                                                                 |
| Leave-time          | A value in the range of 60-300cs, i.e. in units of one hundredth of a second. The default is 60cs.                                                                     |
| LeaveAll-time       | A value in the range of 1000-5000cs, i.e. in units of one hundredth of a second. The default is 1000cs.                                                                |
| Max VLANs           | When GVRP is enabled, a maximum number of VLANs supported by GVRP is specified. By default this number is 20. This number can only be changed when GVRP is turned off. |

2. Click the "Advanced Configure > GVRP > Port config", enable port function, and save it as follows.

## **GVRP Port Configuration**

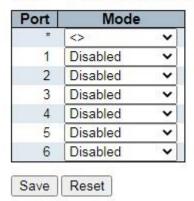

#### Description as follows:

| Configuration Items | Description                                                                                                    |
|---------------------|----------------------------------------------------------------------------------------------------|
|                     | Mode can be either 'Disabled' or 'GVRP enabled'. These values turn the GVRP feature off or on respectively for the port in question. |
| Mode                |                                                                                                    |

### 7.4 Port Isolation

#### 7.4.1 Port Group

One port can be subordinate to multiple port groups at the same time. Any two ports can forward data flow if they are in a same group.

1. Click the "Advanced Configure > Port Isolation > Port Group", check the port to build an isolation group, and save it as follows.

### Port Group Membership Configuration

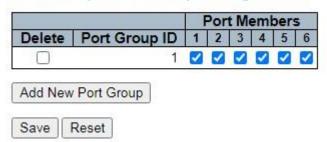

#### 7.4.2 Port Isolation

The interfaces in a same group will be isolated from each other, which will not occur to those in different groups.

#### Instructions

1. Click the "Advanced Configure > Port Isolation > Port Isolation", check the port to build an isolation group, and save it as follows.

### Port Isolation Configuration

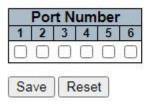

The following example shows that PC1, 2 and 3 are subordinate to VLAN 1. Users aim to block the access between PC1 and 2 in VLAN 1, but allow access between PC1 and 3, as well as PC2 and 3.

Networking diagram of port isolation configuration example

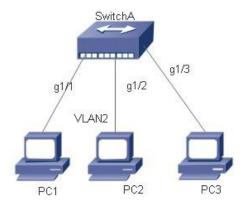

#### Instructions

1. For GE1/1 and GE1/2 port isolation configuration, click the "Port Configure> Port Isolation > Port Isolation", check the port GE1/1 and GE1/2 to build an isolation group, and save it as follows.

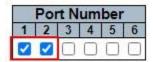

2. Verify the configuration results

- # Neither PC1 nor PC2 can ping each other.
- # PC1 and PC3 can ping each other.
- # PC2 and PC3 can ping each other.

### 7.5 Loop Protection

Loop Protection is configured as follows: it enables the global ring network and disables the configuration of switch ports so that users can modify the inspection intervals and the port shutdown time. It configures the loops of one or more ports and determines whether to adopt auto inspection mode or not under the circumstance of enabling the global ring network. There are 3 ways to handle when a ring network is detected by ports:

disabling the ports, disabling the ports while keeping logs, and keeping logs only;

1. Click the "Advanced Configure > Loop Protection" as follows.

### Loop Protection Configuration

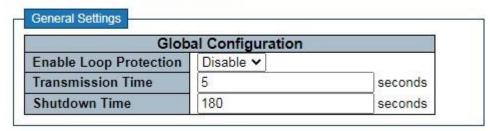

| Port | Enable   | Action        |   | Tx Mode  |
|------|----------|---------------|---|----------|
| *    | <b>~</b> | <>            | ~ | <> v     |
| 1    |          | Shutdown Port | ~ | Enable ~ |
| 2    |          | Shutdown Port | ~ | Enable ~ |
| 3    |          | Shutdown Port | ~ | Enable ~ |
| 4    |          | Shutdown Port | ~ | Enable ~ |
| 5    |          | Shutdown Port | ~ | Enable ~ |
| 6    | <b>V</b> | Shutdown Port | ~ | Enable V |

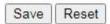

| Configuration Items | Description                                                              |
|---------------------|--------------------------------------------------------------------------|
| General Settings    | Select from Enable Loop Protection, Transmission Time, and Shutdown Time |

| Port Configuration | Select from Enable, Action and Tx Mode |
|--------------------|----------------------------------------|
|                    |                                        |

# 7.6 Spanning Tree

In order to back up the links and enhance network reliability, switching Ethernet usually makes use of redundant links. However, such links will generate loops on the switching network, leading to broadcast storm, unstable MAC address list and other failures, thus worsening users' communication quality, or even interrupting the communication. As a result, STP (Spanning Tree Protocol) emerges.

Same with how other protocols are developed, from the original STP defined in IEEE 802.1D, to the RSTP (Rapid Spanning Tree Protocol) defined in IEEE 802.1W, and to the MSTP (Multiple Spanning Tree Protocol) defined in the recent IEEE 802.1S, STP keeps upgrading.

MSTP is compatible with RSTP and STP while RSTP is compatible with STP. The contrasts among these 3 protocols are as follows. The contrasts among 3 protocols:

| STP  | Features                                                                                                    | Application                                                                                                    |
|------|----------------------------------------------------------------------------------------------------|----------------------------------------------------------------------------------------------------|
| STP  | A loop-free tree is formed as the solution to broadcast storm and redundant backups.  It converges slowly.                                                                                                    | All VLANs share a same spanning tree without the discrimination for user or business flow.                                                         |
| RSTP | A loop-free tree is formed as the solution to broadcast storm and redundant backups.  It converges rapidly.                                                                                                    |                                                                                                    |
| MSTP | A loop-free tree is formed as the solution to broadcast storm and redundant backups. It converges rapidly. Spanning trees balance the load among VLANs. Flow of different VLANs will be forwarded subject to paths. | User flow and business flow should be distinguished for the purpose of load sharing. Different VLANs forward flow through separate spanning trees. |

After STP is deployed, it will calculate the network loops with topology, thus achieving:

- ★ Loop elimination: eliminate the possible communication loops in the network by blocking redundant links.
- ★ Link backups: activate the redundant links to restore network connectivity if the active paths fail.

### 7.6.1 Bridge Settings

Users can configure the global items of STP Bridge in this page.

1. Click the "Advanced Configure > Spanning Tree > Bridge Settings" as follows:

## **STP Bridge Configuration**

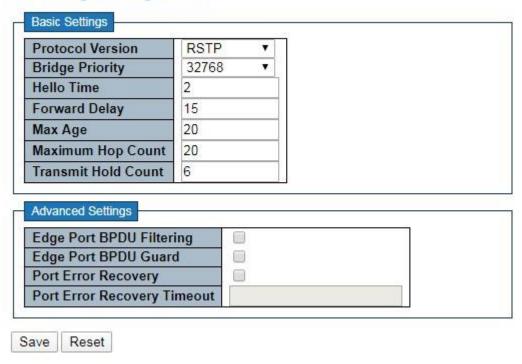

| Configuration Items   | Description                                                                                                    |
|-----------------------|----------------------------------------------------------------------------------------------------|
| Protocol Ver.         | Select the STP Ver. to be executed on the switch by dropping down the list from:  STP-to globally set an STP on the switch.  RSTP-to globally set a RSTP on the switch.  MSTP-to globally set an MSTP on the switch. |
| Bridge Priority       | Control the bridge priority. Lower numeric values have better priority. The bridge priority plus the MSTI instance number, concatenated with the 6-byte MAC address of the switch forms a Bridge Identifier.         |
| Forward Delay (4-30s) | It ranges from 4s to 30s, with 15s by default.                                                                                                    |
| Max Age (6-40s)       | Max aging time is set to keep old information away from endless loop in redundant paths and to prevent the effective spread of new information. The aging time is 20s by default.                                    |

| Max hops (6-40)                | Set the hops between devices in the spanning tree area before the BPDU (Bridge Protocol Data Unit) packet sent by the switch is discarded. Hops will be reduced by one each time when a packet flows through a switch. Users can set the number of hops from 6 to 40, with 20 by default. |
|--------------------------------|----------------------------------------------------------------------------------------------------|
| Transmit Hold Count (1-<br>10) | Set the max number of Hello packets to be transmitted at each interval, ranging from 1 to 10, with 6 by default.                                                                                                    |

### 7.6.2 MSTI Mapping

1. Click the "Advanced Configure > Spanning Tree > MSTI Mapping" as follows:

### **MSTI** Configuration

Add VLANs separated by spaces or comma.

Unmapped VLANs are mapped to the CIST. (The default bridge instance).

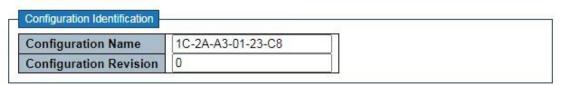

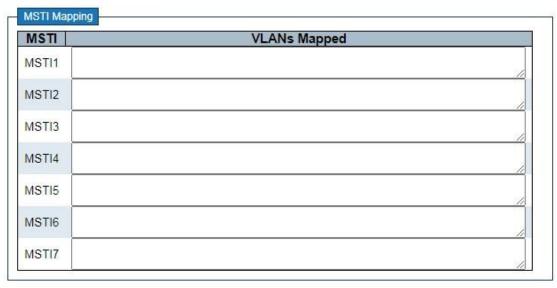

Description as follows:

Reset

Save

| Configuration Items    | Description                    |
|------------------------|--------------------------------|
| Configuration Name     | Configure the MSTP domain name |
| Configuration Revision | Configuration the revision     |
| MSTI Mapping           | Enter the VLAN to be mapped    |

# Description:

- ★ An instance is a group of VLANs that reduces communication cost and resource utilization rate. Each instance, independently calculated with topology, can balance the load. VLANs with the same topology can be mapped to a same instance, and they are forwarded according to the port status in corresponding MSTP instances.
- ★ In simple terms, one or more VLANs are mapped to a spanning tree in the MSTP instances at a time.

#### 7.6.3 MSTI Priorities

1. Click the "Advanced Configure > Spanning Tree > MSTI Priorities" as follows:

### MSTI Configuration

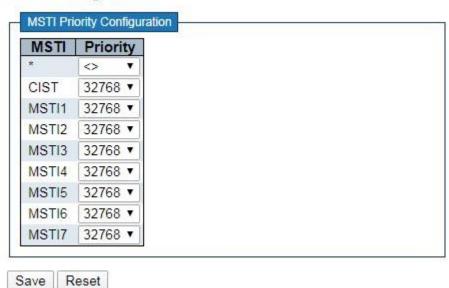

| Configuration Items | Description |
|---------------------|-------------|
|                     |             |

| MSTI Priorities | The configured instance priorities range from 0 to 61,440. |
|-----------------|------------------------------------------------------------|
|                 |                                                            |

### Description:

★ Note: The configured instance priorities must be a multiple of 4,094 ranging from 0 to 61,440.

#### 7.6.4 CIST Ports

1. Click the "Advanced Configure > Spanning Tree > CIST Ports" as follows: **STP CIST Port Configuration** 

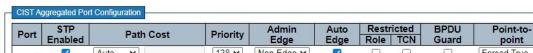

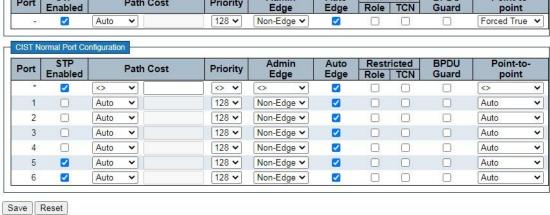

| Configurat | ion     | Description                               |
|------------|---------|-------------------------------------------|
| Items      |         |                                           |
|            |         |                                           |
| Ring       | Network |                                           |
| Enabled    |         | Check to enable the port's STP functions. |

|                    | Automatically define the cost measure associated with forwarding packets to a specified port list, with 0 (auto) by default. The smaller the number, the more likely it will be to use this port for packet forwarding Control the path cost incurred by the port. The Auto setting will set the path cost as appropriate by the physical link speed, using the 802.1D recommended values. Using the Specific setting, a user-defined value can be entered. The path cost is used when establishing the active topology of the network. Lower path cost ports are chosen as forwarding ports in favor of higher path cost ports. Valid values are in the range from 1 to 200,000,000. |
|--------------------|----------------------------------------------------------------------------------------------------|
| Path Cost (0=Auto) |                                                                                                    |
| Priority           | Priority will determine the forwarding state of ports when path costs are the same.                                                                                                    |
| Auto Boundary      | Appoint the port as a boundary port by choosing True mode. The port will be out of the boundary state by choosing "False" mode. Besides, the boundary state will be judged by the BPDU message received by the port if the "Auto" mode is chosen.                                                                                                    |
| Restricted Role    | Drop down the list to switch the restricted role subject to the True and                                                                                                    |
|                    | False modes (with "False" mode by default). It won't be a root port in the "True" mode.                                                                                                    |
|                    | A TCN is a simple BPDU that the bridge sends to its root port, which is switched between True and False modes, with "False" mode by default.                                                                                                    |
| Restricted TCN     |                                                                                                    |
| BPDU Protection    | Port will be disabled (shut down) upon receiving a BPDU message if this function is enabled.                                                                                                    |
| P2P                | Links are shared peer to peer under the True mode. P2P port is similar to an edge port, with "Auto" mode by default.                                                                                                    |
|                    |                                                                                                    |

### 7.6.5 MSTI Ports

Users can configure the priority and path cost of an instance port.

1. Click the "Advanced Configure > Spanning Tree > MSTI Ports" as follows:

# MSTI Port Configuration

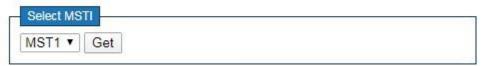

# MST1 MSTI Port Configuration

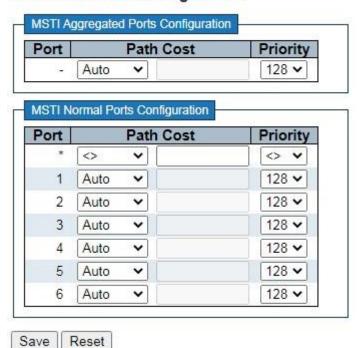

| Configuration | Description |
|---------------|-------------|
| Items         |             |
|               |             |

| Path Cost | Automatically define the cost measure associated with forwarding packets to a specified port list, with 0 (auto) by default. The smaller the number, the more likely it will be to use this port for packet forwarding Control the path cost incurred by the port. The Auto setting will set the path cost as appropriate by the physical link speed, using the 802.1D recommended values. Using the Specific setting, a user-defined value can be entered. The path cost is used when establishing the active topology of the network. Lower path cost ports are chosen as forwarding ports in favor of higher path cost ports. Valid values are in the range from 1 to 200,000,000. |
|-----------|----------------------------------------------------------------------------------------------------|
| Priority  | Priority will determine the forwarding state of ports when path costs are the same.                                                                                                    |

### 7.7 IPMC Profile

### 7.7.1 Profile Table

1. Click the "Advanced Configure > IPMC Profile > Profile Table" as follows:

# **IPMC Profile Configurations**

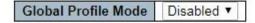

# IPMC Profile Table Setting

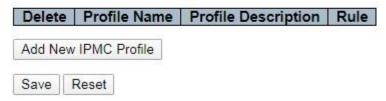

| Configuration Items | Description                                                                                                |
|---------------------|----------------------------------------------------------------------------------------------------|
| Global Profile Mode | Enable/Disable the Global IPMC Profile.  System starts to do filtering based on profile settings only when |

|                     | the global profile mode is enabled.                                                                                                    |
|---------------------|----------------------------------------------------------------------------------------------------|
| Delete              | Check to delete the entry.  The designated entry will be deleted during the next save.                                                                                                    |
| Profile Name        | The name used for indexing the profile table.  Each entry has the unique name which is composed of at maximum 16 alphabetic and numeric characters. At least one alphabet must be present.                                                                                                 |
| Profile Description | Additional description, which is composed of at maximum 64 alphabetic and numeric characters, about the profile.  No blank or space characters are permitted as part of description.  Use "_" or "-" to separate the description sentence.                                                 |
| Rule                | When the profile is created, click the edit button to enter the rule setting page of the designated profile. Summary about the designated profile will be shown by clicking the view button. You can manage or inspect the rules of the designated profile by using the following buttons: |

# 7.7.2 Address Entry

Users can configure a filter multicast list

1. Click the "Advanced Configure > IPMC Profile > Address Entry" as follows:

# IPMC Profile Address Configuration

Navigate Address Entry Setting in IPMC Profile by 20 entries per page.

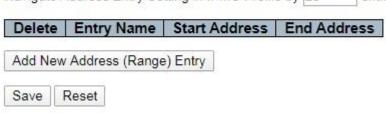

| Configuration Items | Description                             |
|---------------------|-----------------------------------------|
| Entry Name          | Enter the multicast name to be filtered |
| Start Address       | Enter the start multicast address       |
| End Address         | Enter the end multicast address         |

# **7.8 MEP**

Configure and view ERPS instances

1. Click the "Advanced Configure > MEP" as follows:

# **Maintenance Entity Point**

| Delete Instan | ce Res | sidence Port | Tagged VID | This MAC | Alarm |
|---------------|--------|--------------|------------|----------|-------|
| Add New MEP   | Save   | Reset        |            |          |       |

# Description as follows:

| Configuration Items | Description                                                                                                    |
|---------------------|----------------------------------------------------------------------------------------------------|
| Instance            | The ID of the MEP. Click on the ID of a MEP to enter the configuration page. The range is from $1\ \text{through}\ 100$                              |
| Residence Port      | The port where MEP is monitoring - see 'Direction'. For a EVC MEP the port must be a port in the EVC. For a VLAN MEP the port must be a VLAN member. |
| Tagged VID          | An outer C/S-tag (depending on VLAN Port Type) is added with this VID. Entering '0' means no TAG added.                                              |
| This MAC            | The MAC of this MEP - can be used by other MEP when unicast is selected (Info only).                                                                 |
| Alarm               | There is an active alarm on the MEP.                                                                                                    |

# **7.9 ERPS**

ERPS (Ethernet Ring Protection Switching):

As the latest mature standard of ERPS, ITU-TG.8032 ERPS supports multi-ring and multi-domain structures, absorbs the advantages of EAPS, RPR, SDH, STP, etc., and optimizes the inspection mechanism in terms of two-way faults. In addition, it supports main device backups, load sharing and other work methods in 50ms switching.

Note: Disable STP before enabling ERPS.

1. Click the "Advanced Configure > ERPS" as follows:

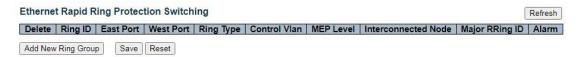

| Configuration Items  | Description                                                                                                    |
|----------------------|----------------------------------------------------------------------------------------------------|
| Ring ID              | ID of ERPS Ring Instances                                                                                      |
| East Port            | Choose a port No. involved in Ring protection                                                                  |
| West Port            | Choose another port No. involved in Ring protection                                                            |
|                      | Select from "Main Ring" or "Sub-Ring" (only deployed in multi-ring applications), with "Main Ring" by default. |
| Ring Type            |                                                                                                    |
| Control Vlan         | An outer C/S-tag (depending on VLAN Port Type) is added with this VID. Entering '0' means no TAG added.        |
| MEP Level            | Priority of MEP instance                                                                                       |
| Interconnection Node | It refers to the node connecting 2 or more rings in a multi-ring application at the same time                  |

|              | Main Ring shares the same ID with Ring in a single ring application.  Sub-Ring has to fill in the Main Ring ID in a multi-ring application. |
|--------------|----------------------------------------------------------------------------------------------------|
| Main Ring ID |                                                                                                    |
| Alarm        | There is an active alarm on the MEP.                                                                                                    |

2. Click the "Add New Ring Group", after finished click the link in the "Ring ID" list to configure the ERPS Ring as follows:

Auto-refresh Refresh

#### Rapid Ring Configuration 1

#### Instance Data

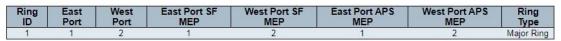

#### Instance Configuration

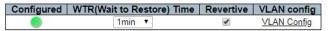

#### **RPL Configuration**

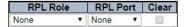

#### Instance State

| Protection<br>State | East<br>Port | West<br>Port | Transmit<br>APS | East<br>Port<br>Receive<br>APS | West<br>Port<br>Receive<br>APS | WTR<br>Remaining | RPL<br>Un-<br>blocked | No APS<br>Received | East<br>Port<br>Block<br>Status | West<br>Port<br>Block<br>Status | FOP<br>Alarm |
|---------------------|--------------|--------------|-----------------|--------------------------------|--------------------------------|------------------|-----------------------|--------------------|---------------------------------|---------------------------------|--------------|
| Pending             | OK           | OK           | NR BPR0         |                                |                                | 0                |                       |                    | Blocked                         | Unblocked                       |              |

Save Reset

| Configuration<br>Items        | Description                                                                            |
|-------------------------------|----------------------------------------------------------------------------------------|
| WTR Time (5-12s)              | Check the box and enter the WTR Time of R-APS function, which by default is 1 minute.  |
| Restore the<br>Revertive Mode | Check the box to enable or disable the R-APS restore option by dropping down the list. |
| VLAN Protection               | Click the "VLAN Protection" to edit the protected VLAN group.                          |

| RPL Role | Select from "None", "RPL Owner" and "RPL Neighbor" by dropping down the list. |
|----------|-------------------------------------------------------------------------------|
| RPL Port | Select from "None", "East Port" and "West Port" by dropping down the list.    |

<sup>&</sup>quot;Save" and finish.

3. Click the "VLAN Config" to edit the protected VLAN configuration.

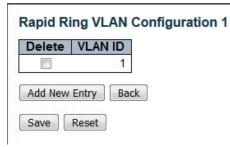

Note: Users can modify or add other VLANs (ID 1 by default) for protection in this page.

# 7.10 IGMP Snooping

IGMP Snooping (Internet Group Management Protocol Snooping) is a multicast management and control mechanism that works on a Layer 2 Ethernet switch.

The switch maps its interfaces with multicast group addresses and forwards the multicast data streams accordingly by snooping the IGMP message received by each interface when IGMP Snooping is enabled.

#### 7.10.1 Basic Configuration

1. Click the "Advanced Configure > IGMP Snooping > Basic Configuration" to check the configuration info of IGMP Snooping as follows:

# **IGMP Snooping Configuration**

| Global Configuration                 |           |      |  |  |  |
|--------------------------------------|-----------|------|--|--|--|
| Snooping Enabled                     |           |      |  |  |  |
| Unregistered IPMCv4 Flooding Enabled |           |      |  |  |  |
| IGMP SSM Range                       | 232.0.0.0 | / 8  |  |  |  |
| Leave Proxy Enabled                  |           | 10.7 |  |  |  |
| Proxy Enabled                        |           |      |  |  |  |

# Port Related Configuration

| Port | Router Port | Fast Leave | Throttling  |
|------|-------------|------------|-------------|
| *    |             |            | <> <b>v</b> |
| 1    |             |            | unlimited ~ |
| 2    |             |            | unlimited ~ |
| 3    |             |            | unlimited ~ |
| 4    |             |            | unlimited ~ |
| 5    |             |            | unlimited ~ |
| 6    |             |            | unlimited ~ |

| Configuration Items                  | Description                                                                                                    |
|--------------------------------------|----------------------------------------------------------------------------------------------------|
| Snooping Enabled                     | Enable or disable IGMP Snooping.                                                                                                    |
| Unregistered IPMCv4 Flooding Enabled | Enable unregistered IPMCv4 traffic flooding.  The flooding control takes effect only when IGMP Snooping is enabled.  When IGMP Snooping is disabled, unregistered IPMCv4 traffic flooding is always active in spite of this setting.                                                                                                    |
| Routing Port                         | It refers to the port connected to a Layer 3 multicast router or IGMP Querier.  Specify which ports act as router ports. A router port is a port on the Ethernet switch that leads towards the Layer 3 multicast device or IGMP Querier.  If an aggregation member port is selected as a router port, the whole aggregation will act as a router port. |

|            | Fast leave performs deleting MAC forward entry immediately upon |
|------------|-----------------------------------------------------------------|
| Fast Leave | receiving message for group de-registration                     |
|            |                                                                 |

### 7.10.2 VLAN Configuration

1. Click the "Advanced Configure > IGMP Snooping > VLAN Configuration" to check the configuration info of IGMP Snooping as follows:

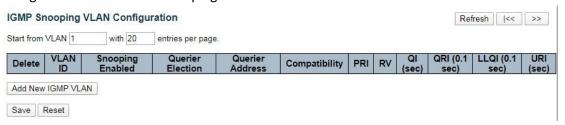

| Configuration Items | Description                                                                                                    |
|---------------------|----------------------------------------------------------------------------------------------------|
| VLAN ID             | The VLAN ID of the entry.                                                                                                    |
| Snooping Enabled    | Enable or disable the per-VLAN IGMP Snooping. Up to 32 VLANs can be selected for IGMP Snooping.                                                                                                    |
| Querier Election    | Enable or disable the IGMP Querier election.  Enable to join IGMP Querier election in the VLAN. Disable to act as an IGMP Non-Querier.                                                                                                    |
| Querier Address     | Define the IPv4 address as source address used in IP header for IGMP Querier election.  When the Querier address is not set, system uses IPv4 management address of the IP interface associated with this VLAN.  When the IPv4 management address is not set, system uses the first available IPv4 management address.  Otherwise, system uses a pre-defined value. By default, this value will be 192.0.2.1. |

# 7.10.3 Port Filtering Profile

1. Click the "Advanced Configure > IGMP Snooping > Port Filtering Profile" to call the multicast list configured by IPMC Profile.

# IGMP Snooping Port Filtering Profile Configuration

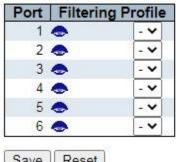

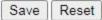

| Configuration Items | Description                                                                                                    |
|---------------------|----------------------------------------------------------------------------------------------------|
| VLAN ID             | The VLAN ID of the entry.                                                                                                    |
| Snooping Enabled    | Enable or disable the per-VLAN IGMP Snooping. Up to 32 VLANs can be selected for IGMP Snooping.                                                          |
|                     | Enable or disable the IGMP Querier election.                                                                                                    |
| Querier Election    | Enable to join IGMP Querier election in the VLAN. Disable to act as an IGMP Non-Querier.                                                                 |
|                     | Define the IPv4 address as source address used in IP header for IGMP Querier election.  When the Querier address is not set, system uses IPv4 management |
|                     | address of the IP interface associated with this VLAN.                                                                                                   |
|                     | When the IPv4 management address is not set, system uses the first available IPv4 management address.                                                    |
|                     | Otherwise, system uses a pre-defined value. By default, this value will be                                                                               |
| Querier Address     | 192.0.2.1.                                                                                                    |

### 7.11 IPv6 MLD Snooping

IPv6 MLD Snooping is a multicast management and control mechanism that works on a Layer 2 Ethernet switch.

The switch maps its interfaces with multicast group addresses and forwards the multicast data streams accordingly by snooping the IPv6 MLD message received by each interface when IPv6 MLD Snooping is enabled.

#### 7.11.1 Basic Configuration

1. Click the "Advanced Configure > IPv6 MLD Snooping > Basic Configuration" to check the configuration info as follows:

#### **MLD Snooping Configuration**

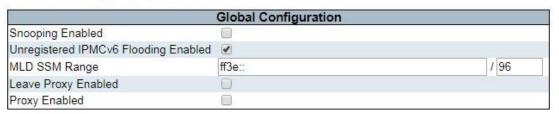

### Port Related Configuration

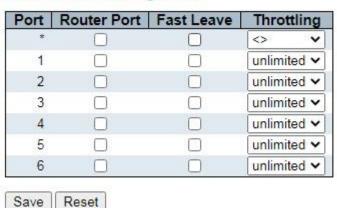

| Configuration Items | Description                         |
|---------------------|-------------------------------------|
| Enable Snooping     | Enable or disable IPv6 MLD Snooping |

| Unregistered IPMCv6 Flooding Enabled | Enable unregistered IPMCv6 traffic flooding.  The flooding control takes effect only when MLD Snooping is enabled.  When MLD Snooping is disabled, unregistered IPMCv6 traffic flooding is always active in spite of this setting.                                    |
|--------------------------------------|----------------------------------------------------------------------------------------------------|
|                                      | It refers to the port connected to a Layer 3 multicast router or IGMP Querier.                                                                                                    |
| Routing port                         | Specify which ports act as router ports. A router port is a port on the Ethernet switch that leads towards the Layer 3 multicast device or MLD querier.  If an aggregation member port is selected as a router port, the whole aggregation will act as a router port. |
| Fast leave                           | Fast leave performs deleting MAC forward entry immediately upon receiving message for group de-registration                                                                                                    |

# 7.11.2 VLAN Configuration

1. Click the "Advanced Configure > IPV6 MLD Snooping > VLAN Configuration" to check the configuration info of MLD Snooping as follows:

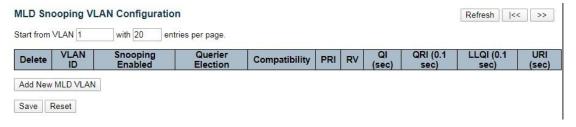

| VLAN ID          | The VLAN ID of the entry.                                                                       |
|------------------|-------------------------------------------------------------------------------------------------|
| Snooping Enabled | Enable or disable the per-VLAN IGMP Snooping. Up to 32 VLANs can be selected for IGMP Snooping. |
| Snooping Enabled | Enable or disable the per-VLAN MLD Snooping. Up to 32 VLANs can be selected for MLD Snooping.   |

| Querier Election | Enable or disable the MLD Querier election.  Enable to join MLD Querier election in the VLAN. Disable to act as an MLD Non-Querier.                                                                                                    |
|------------------|----------------------------------------------------------------------------------------------------|
| Querier Address  | Define the Ipv6 address as source address used in IP header for MLD Querier election.  When the Querier address is not set, system uses Ipv6 management address of the IP interface associated with this VLAN.  When the Ipv6 management address is not set, system uses the first available IPv6 management address.  Otherwise, system uses a pre-defined value. |

### 7.11.3 Port Filtering Profile

1. Click the "Advanced Configure > IPv6 MLD Snooping > Port Filtering Profile" to check the configuration info as follows:

### MLD Snooping Port Filtering Profile Configuration

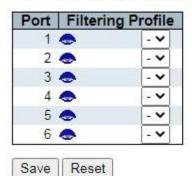

| Configuration Items | Description               |
|---------------------|---------------------------|
| VLAN ID             | The VLAN ID of the entry. |

| Snooping Enabled | Enable or disable the per-VLAN MLD Snooping. Up to 32 VLANs can be selected for IGMP Snooping.  Enable the per-VLAN IGMP Snooping. Up to 32 VLANs can be selected for IGMP Snooping. |
|------------------|----------------------------------------------------------------------------------------------------|
| Querier Election | Enable or disable the MLD Querier election.  Enable to join MLD Querier election in the VLAN. Disable to act as an MLD Non-Querier.                                                  |

### **7.12 LLDP**

Link Layer Discovery Protocol (LLDP) is a vendor-independent Layer 2 protocol that allows network devices to notify local subnets of the identifications and performance. Currently, diversified network devices with complex configuration need a standard info exchange platform for manufacturers to discover others and exchange their unique systems and configuration info.

That's how LLDP comes out. It is a standard link layer discovery method which integrates the info such as main capabilities, management addresses, device and interface identifications of terminal devices into the TLV (Type/Length/Value), encapsulates it in LLDPDU (Link Layer Discovery Protocol Data Unit) and sends it to the directly connected neighbors. After receiving the info, they will save it in the form of standard MIB (Management Information Base) for NMS inquiry and link communication judgment.

1. Click the "Advanced Configure > LLDP" as follows:

### **LLDP** Configuration

#### **LLDP Parameters**

| Tx Interval | 30 | seconds |
|-------------|----|---------|
| Tx Hold     | 4  | times   |
| Tx Delay    | 2  | seconds |
| Tx Reinit   | 2  | seconds |

### LLDP Interface Configuration

| Interface              |             | Optional TLVs |              |           |          |           |
|------------------------|-------------|---------------|--------------|-----------|----------|-----------|
|                        | Mode        | Port Descr    | scr Sys Name | Sys Descr | Sys Capa | Mgmt Addr |
| *                      | <> <b>v</b> |               |              |           |          |           |
| GigabitEthernet 1/1    | Enabled ~   |               |              | <b>~</b>  |          |           |
| GigabitEthernet 1/2    | Enabled ~   |               | <b>~</b>     |           |          |           |
| GigabitEthernet 1/3    | Enabled ~   |               |              | <b>~</b>  |          | <b>~</b>  |
| GigabitEthernet 1/4    | Enabled ~   |               |              |           |          |           |
| 2.5GigabitEthernet 1/1 | Enabled ~   |               |              | <b>~</b>  | <b>~</b> |           |
| 2.5GigabitEthernet 1/2 | Enabled V   |               | <b>~</b>     |           |          |           |

Save Reset

# **8 Security Configure**

### 8.1 Users

Users can reset the passwords on the switch.

1. Click the "Security Configure > Users" as follows:

# **Users Configuration**

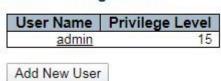

"Save" and finish.

### 8.2 Privilege Levels

Users can change the login level on the switch.

1. Click the "Security Configure > Privilege Levels" as follows:

#### Privilege Level Configuration

|                | Privilege Levels           |                                     |                                |                                 |  |
|----------------|----------------------------|-------------------------------------|--------------------------------|---------------------------------|--|
| Group Name     | Configuration<br>Read-only | Configuration/Execute<br>Read/write | Status/Statistics<br>Read-only | Status/Statistics<br>Read/write |  |
| Aggregation    | 5 ▼                        | 10 ▼                                | 5 ▼                            | 10 ▼                            |  |
| DDMI           | 5 ▼                        | 10 ▼                                | 5 ▼                            | 10 ▼                            |  |
| Debug          | 15 ▼                       | 15 ▼                                | 15 ▼                           | 15 ▼                            |  |
| DHCP           | 5 ▼                        | 10 ▼                                | 5 ▼                            | 10 ▼                            |  |
| Diagnostics    | 5 ▼                        | 10 ▼                                | 5 ▼                            | 10 ▼                            |  |
| EPS            | 5 ▼                        | 10 ▼                                | 5 ▼                            | 10 ▼                            |  |
| ERPS           | 5 ▼                        | 10 ▼                                | 5 🔻                            | 10 ▼                            |  |
| ETH_LINK_OAM   | 5 ▼                        | 10 ▼                                | 5 ▼                            | 10 ▼                            |  |
| EVC            | 5 ▼                        | 10 ▼                                | 5 ▼                            | 10 ▼                            |  |
| Green_Ethernet | 5 ▼                        | 10 ▼                                | 5 ▼                            | 10 ▼                            |  |
| IP             | 5 ▼                        | 10 ▼                                | 5 ▼                            | 10 ▼                            |  |

### 8.3 SSH

SSH (Secure Shell) is a security protocol based on the application layer and formulated by the Network Working Group of IETF. SSH provides safe network services in a reliable manner, especially the Rlogin Session service. It can prevent info disclosure during remote management.

The switch manages SSH.

1. Click the "Security Configure > SSH" as follows:

# SSH Configuration

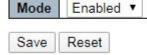

### 8.4 Port Security Limit

Port Security: The number of restricted MAC addresses on a port.

The switch supports Port Security.

1. Click the "Security Configure > Port Security Limit" as follows:

### Port Security Limit Control Configuration

#### System Configuration

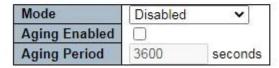

#### Port Configuration

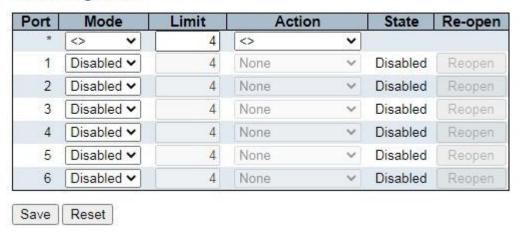

### 8.5 Access Management

Access Management Web service can help you safely access the switch resources.

1. Click the "Security Configure > Access Management" as follows:

#### Access Management Configuration

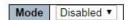

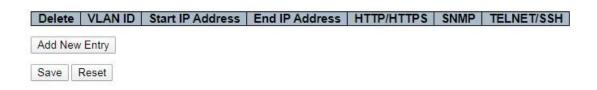

#### 8.6 802.1X

802.1X is a Client/Server-based protocol for access control and authentication, which prevents the unauthorized users/devices from accessing a LAN/WLAN through an access port. 802.1X authenticates the users/devices connected to the port before acquiring the services provided by the switch or LAN. Prior to authentication, only EAPoL (Extensible

Authentication Protocol over Lan) data can flow through the switch port. Normal data are also allowed to flow through the Ethernet port smoothly after authentication.

1. Click the "Security Configure > 802.1X" as follows:

### **Network Access Server Configuration**

### **System Configuration**

| Mode                           | Disabled | •       |
|--------------------------------|----------|---------|
| Reauthentication Enabled       |          |         |
| Reauthentication Period        | 3600     | seconds |
| EAPOL Timeout                  | 30       | seconds |
| Aging Period                   | 300      | seconds |
| Hold Time                      | 10       | seconds |
| RADIUS-Assigned QoS Enabled    |          |         |
| RADIUS-Assigned VLAN Enabled   |          |         |
| Guest VLAN Enabled             |          |         |
| Guest VLAN ID                  | 1        |         |
| Max. Reauth. Count             | 2        |         |
| Allow Guest VLAN if EAPOL Seen |          | 70      |

#### Port Configuration

| Port | Admin State      |   | RADIUS-Assigned<br>QoS Enabled | RADIUS-Assigned<br>VLAN Enabled | Guest<br>VLAN Enabled | Port State                            | Resta          | art          |
|------|------------------|---|--------------------------------|---------------------------------|-----------------------|---------------------------------------|----------------|--------------|
| *    | <>               | ~ |                                |                                 |                       | · · · · · · · · · · · · · · · · · · · |                |              |
| 1    | Force Authorized | ~ |                                |                                 |                       | Globally Disabled                     | Reauthenticate | Reinitialize |
| 2    | Force Authorized | ~ |                                |                                 |                       | Globally Disabled                     | Reauthenticate | Reinitialize |
| 3    | Force Authorized | ~ |                                |                                 |                       | Globally Disabled                     | Reauthenticate | Reinitialize |
| 4    | Force Authorized | ~ |                                |                                 |                       | Globally Disabled                     | Reauthenticate | Reinitialize |
| 5    | Force Authorized | ~ |                                |                                 |                       | Globally Disabled                     | Reauthenticate | Reinitialize |
| 6    | Force Authorized | ~ |                                |                                 |                       | Globally Disabled                     | Reauthenticate | Reinitialize |

| Configuration Items  | Description                                                                                                    |
|----------------------|----------------------------------------------------------------------------------------------------|
| System Configuration | Select from "Mode, Reauthentication Enabled, Reauthentication Period, 3,600 seconds, EAPOL Timeout, 30 seconds, Aging Period, 300 seconds, Hold Time, 10 seconds, RADIUS-Assigned QoS Enabled, RADIUS-Assigned VLAN Enabled, Guest VLAN Enabled, Guest VLAN ID 1, Max. Reauth Count 2, Allow Guest VLAN if EAPOL Seen" |
| Port Configuration   | Select from "Port, Admin State, RADIUS-Assigned QoS Enabled, RADIUS-Assigned VLAN Enabled, Guest VLAN Enabled, Port State, Restart"                                                                                                    |

<sup>&</sup>quot;Save" and finish.

#### 8.7 ACL

Access Control List (ACL) is the instruction list of switch interfaces, which is used to control packet ingress and egress. It applies to all routed protocols, such as IP, IPX and AppleTalk.

Communication between information points and internal & external networks are essential business requirements of enterprise networks. For secure Intranet, access rights can be controlled by formulating security policies ensuring that unauthorized users can only use certain network resources. In short, ACL filtering flow is a network technology for access control.

ACL is configured to restrict network flow and authorized devices, forward specified port packets, etc. For example, external public network is beyond the reach of the devices in the LAN, or only FTP service is available. ACL can be configured either on routers or on the business software with ACL functions.

ACL, based on device hardware layer security, is an important technology to ensure system security in IoT. By controlling the access to communication between software devices and specifying the access rules programmatically, ACL separates illegal devices from damaging system security and obtaining data.

#### 8.7.1 Ports

1. Click the "Security Configure > ACL > Ports" as follows.

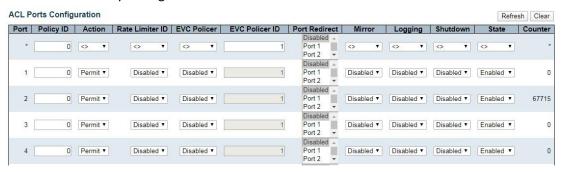

| Configuration Items | Description                                                                             |
|---------------------|-----------------------------------------------------------------------------------------|
| Action              | "Permit": data can flow through this port.  "Deny": data cannot flow through this port. |

| Rate Limiter ID | The Rate Limiter ID bundled with the port. See details in Rate Limiter Configuration.                                                                                                    |
|-----------------|----------------------------------------------------------------------------------------------------|
| Port Redirect   | Select which port frames are redirected on. The allowed values are <b>Disabled</b> or a specific port number and it can't be set when action is permitted. The default value is "Disabled". |
|                 |                                                                                                    |
|                 | Specify the mirror operation of this port. The allowed values are:                                                                                                    |
|                 | <b>Enabled</b> : Frames received on the port are mirrored.                                                                                                    |
|                 | <b>Disabled</b> : Frames received on the port are not mirrored.                                                                                                    |
| Mirror          | The default value is "Disabled".                                                                                                    |
| Logging         |                                                                                                    |
|                 | Specify the port shut down operation of this port. The allowed values are:                                                                                                    |
|                 | <b>Enabled</b> : If a frame is received on the port, the port will be disabled.                                                                                                    |
|                 | Disabled: Port shut down is disabled.                                                                                                    |
|                 | The default value is "Disabled".                                                                                                    |
| Chutday         | Note: The shutdown feature only works when the packet length is less than 1,518 (without VLAN tags).                                                                                        |
| Shutdown        |                                                                                                    |
|                 | Specify the port state of this port. The allowed values are:                                                                                                    |
|                 | <b>Enabled</b> : To reopen ports by changing the volatile port configuration of the ACL user module.                                                                                        |
|                 | <b>Disabled</b> : To close ports by changing the volatile port configuration of the ACL                                                                                                    |
|                 | user module.                                                                                                    |
| State           | The default value is "Enabled".                                                                                                    |
| Counter         | Counts the number of frames that match this rule.                                                                                                    |

<sup>&</sup>quot;Save" and finish.

### 8.7.2 Rate Limiters

1. Click the "Security Configure > ACL > Rate Limiters" as follows.

### **ACL Rate Limiter Configuration**

| Rate Limiter ID | Rate | Unit  |
|-----------------|------|-------|
| *               | 1    | <> Y  |
| 1               | 1    | pps ▼ |
| 2               | 1    | pps ▼ |
| 3               | 1    | pps ▼ |
| 4               | 1    | pps ▼ |
| 5               | 1    | pps ▼ |
| 6               | 1    | pps ▼ |
| 7               | 1    | pps ▼ |
| 8               | 1    | pps ▼ |
| 9               | 1    | pps ▼ |
| 10              | 1    | pps ▼ |
| 11              | 1    | pps ▼ |
| 12              | 1    | pps ▼ |
| 13              | 1    | pps ▼ |
| 14              | 1    | pps ▼ |
| 15              | 1    | pps ▼ |
| 16              | 1    | pps ▼ |

Save Reset

"Save" and finish.

#### **8.7.3 Access Control List**

1. Click the "Security Configure > ACL > Access Control List" as follows:

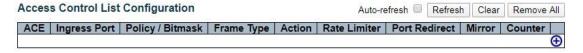

2. Click the "+" to edit the Access Control List.

#### **ACE Configuration**

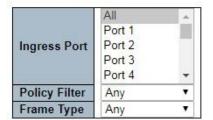

| Action       | Permit ▼   |
|--------------|------------|
| Rate Limiter | Disabled ▼ |
| EVC Policer  | Disabled ▼ |
| Mirror       | Disabled ▼ |
| Logging      | Disabled ▼ |
| Shutdown     | Disabled ▼ |
| Counter      | 0          |

#### **VLAN Parameters**

| 802.1Q Tagged  | Any | • |
|----------------|-----|---|
| VLAN ID Filter | Any | • |
| Tag Priority   | Any |   |

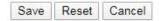

#### **8.8 DHCP**

#### DHCP principle

DHCP takes UDP as the transmission protocol. The host sends a request to Port 68 of DHCP Server which replies to the Port 67 of the host. The interactive process is detailed as follows.

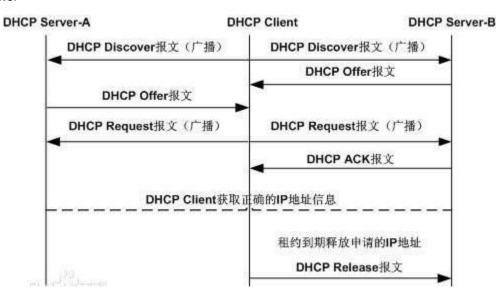

- 1. DHCP Client broadcasts a DHCP Discover message.
- 2. After receiving the message, all DHCP Severs will reply to DHCP Client a DHCP Offer message. DHCP Server will send "Your (Client) IP Address" field as the IP Address in the message to DHCP Client, and put its own IP Address in the "Option" field for distinguishing. DHCP Server will record the assigned IP address after sending the message.

- 3. Generally speaking, DHCP Client can only process the first DHCP Offer message it receives.
- 4. It will broadcast a DHCP Request message and add the selected DHCP Server's and the required IP address in the option field.
- 5. After receiving DHCP Request message, DHCP Server will compare the IP addresses with its own address. DHCP Server will only clear the corresponding records of IP address allocation if different; or it will respond to DHCP Client with a DHCP ACK message and add the lease term for the IP address in the option field.
- 6. DHCP Client will check the availability of the IP address assigned by DHCP Server in the DHCP ACK message. DHCP Client will own the IP address and renew the lease automatically if the address is valid, or it will send a DHCP Decline message to inform DHCP Server of disabling this IP address and applying for a new one.
- 7. DHCP Client can release the obtained IP address by sending a DHCP Release message at any time, and DHCP Server will recover and redistribute the corresponding IP address.

After half of the lease term, DHCP Client will send a DHCP Request message in unicast form to renew the IP address. Upon receiving the DHCP ACK message, DHCP Client should extend the term as required, otherwise, DHCP Client should continue to use this IP address.

After 87.5% of the lease term, DHCP Client will broadcast a DHCP Request message to renew the IP address. If DHCP Client receives a DHCP ACK message, the term will be extended as required; or DHCP Client has to continue to use the address until it expires. Then it should send a DHCP Release message to DHCP Server to release this IP address and apply for a new one.

What needs illustration is that DHCP Client may generally receive the first DHCP Offer packet from multiple DHCP Servers. In addition, the address [1] specified in the DHCP Offer sent by DHCP Server may not be the final address to be distributed, and it will be kept by DHCP Server till the Client makes a request.

DHCP Client sends a DHCP Request via broadcast packet to formally request DHCP Server for address distribution, so that other DHCP Servers sending Offer packets can also receive the Request packet, thereby releasing the IP addresses that have been offered (pre-allocated) to DHCP Client.

DHCP client will send a DHCP Decline info packet to DHCP Server to refuse the address that has been used by others.

DHCP Server will send a DHCP NAK message to DHCP Client for an address reapplication during the negotiation due to incorrect address info (e.g. moving into a new subnet, or date expiration).

#### Steps are as follows.

★ DHCP Client broadcasts a DHCP Discover message to DHCP Server. It will re-send the message if DHCP Server fails to respond to it.

- ★ Upon receiving the message, DHCP Server will distribute resources (e.g. IP address) according to strategies and send a DHCP Offer message to DHCP Client.
- ★ DHCP Client will send a DHCP Request to apply for the server lease, and inform other servers of accepting this distributed address.
- ★ DHCP Server will send a DHCP ACK message for distributable resources, or a DHCP NAK message for non-distributable resources. DHCP Client can use the resources once it receives the DHCP ACK message, or it will re-send a DHCP Discover message if a DHCP NAK message is received.

#### **DHCP Snooping principle**

By snooping on the DHCP interactive messages between Client and Server, DHCP Snooping function will monitor users behaviors and filter DHCP messages and illegal servers by reasonable configuration. The followings interpret the terms and functions of DHCP Snooping:

- 1) DHCP Snooping Trust Port: Given that DHCP obtains IP interactive messages by broadcast, there are illegal servers that influence users to obtain normal IP, and some of them even cheat users and steal information. As a result, DHCP Snooping classifies the ports as the Trust port and the Untrust port. Devices only forward the DHCP Reply messages received from the Trust ports and abandon those from Untrust ports, in order to set the legal ports linked with DHCP Servers as Trust ports and others as Untrust ports, thus blocking the illegal servers.
- 2) DHCP Snooping binding database: Setting IP address privately is commonly seen in DHCP network, which not only increases the network maintenance difficulty, but also results in legal users failing to access the network due to conflicts. By snooping on the interactive messages between Client and Server, the IP, MAC, VID, PORT, lease and other information obtained by users are compiled into a user record entry to form the DHCP Snooping database. With the use of ARP inspection or check function, users' accesses to Internet will be controlled.

DHCP Snooping inspects the validity of messages flowing through the devices, abandons illegal ones, records user information, and creates a binding database for other functional queries. Here are some types of illegal messages:

- 1) The DHCP Reply messages received by Untrust port, including DHCP ACK, DHCP NACK, DHCP OFFER, etc.
- 2) The DHCP Reply messages received by Untrust port with network management info [giaddr].
- 3) During MAC verification, the DHCP Client field values of the Source MAC and DHCP messages respectively represent different packets.
- 4) With user information saved in the DHCP Snooping binding database, DHCP Release message has inconsistent port info with that saved in the database by devices.

Security-Related Functions of DHCP Snooping

In DHCP network environment, administrators often find that users modify and use static IP addresses rather than dynamic IP addresses without permission. Therefore, some users using dynamic IP addresses fail to access network normally, which complicates network application environment and increases the management difficulty of administrators. DHCP dynamic binding is a secure process in which a device obtains information by recording the IP of a legal user during DHCP Snooping. There are three control types. The first is to bind the address of a legal user with IP Source Guard. The second is to use the software's DAI (Dynamic ARP Inspection) to check the validity of a user by controlling the ARP. The last is to bind the legal user's ARP message by ARP Check. Note: when using the IP Source Guard to bind the address, the number of DHCP users that a switch can support is limited by hardware entries. Legal users may fail to add hardware entries and use network properly due to too many users. All ARPs are forwarded and processed by CPU when using the DAI function, which will seriously affect the switch performance.

The address binding relation between DHCP Snooping and IP Source Guard IP Source Guard maintains the IP Source address database by setting the user information [IP, MAC] in the database to the hardware filtering entries and restricting the users' network accesses. Please refer to the IP&MAC Source Guard Configuration Section for more info. DHCP Snooping prevents users from setting up private IP addresses by snooping on DHCP process, maintaining the user IP database, and submitting the data to IP Source Guard for filtration to ensure that only users who obtain IP through DHCP have access to the network. In addition, DHCP binding users' validity will be checked for higher security and problem prevention like ARP spoofing since DHCP binding filters IP messages only. Please refer to the ARP Inspection Configuration Section for more information.

#### 8.8.1 Snooping Setting

Configure and view DHCP snooping

1. Click the "Security Configure > DHCP > Snooping Setting" as follows to check the switch configuration:

### **DHCP Snooping Configuration**

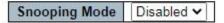

### **Port Mode Configuration**

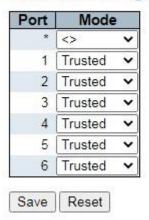

#### Description as follows:

| Configuration Items   | Description                                                                                                    |
|-----------------------|----------------------------------------------------------------------------------------------------|
| DHCP Snooping<br>Mode | Enable or disable DHCP Snooping.                                                                                                    |
|                       | Indicates the DHCP snooping port mode. Possible port modes are:  Trusted: Configures the port as trusted source of the DHCP messages.  Untrusted: Configures the port as untrusted source of the DHCP messages. |
| Port Mode             |                                                                                                    |

2. Click the "Save" to save all changes.

### 8.8.2 Snooping Table

1. Click the "Security Configure > DHCP > Snooping Table" to check the DHCP Snooping configuration as follows:

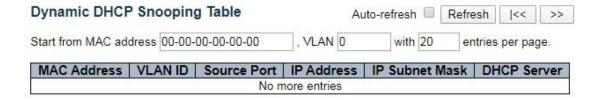

#### 8.9 IP & MAC Source Guard

IP & MAC Source Guard maintains the Source IP & MAC binding database to filter the host messages based on Source IP & MAC on corresponding ports, thus ensuring the sole network access of the hosts of Source IP & MAC binding database.

#### 8.9.1 Configuration

1. Click the "Security Configure > IP & MAC Source Guard > Configuration" as follows.

### IP Source Guard Configuration

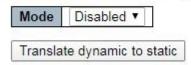

### Port Mode Configuration

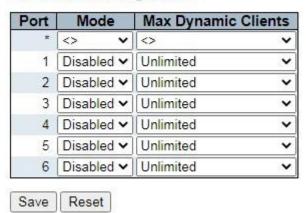

| Configuration Items Descr | iption |
|---------------------------|--------|
|---------------------------|--------|

|                     | Enable or disable IP & MAC Source Guard based on global pattern            |
|---------------------|----------------------------------------------------------------------------|
| Global Pattern      |                                                                            |
| Port Mode           | Enable or disable IP & MAC Source Guard based on ports                     |
| Max Dynamic Clients | Select the max number of customers supported from: Unlimited, 0, 1, and 2. |

<sup>&</sup>quot;Save" and finish.

#### 8.9.2 Static Table

Users can manually configure the binding entry of IP & MAC Guard to control the ports in this page.

1. Click the "Security Configure > IP & MAC Source Guard > Static Table" as follows.

### Static IP Source Guard Table

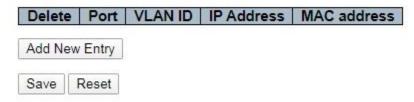

### Description as follows:

| Configuration Items | Description                        |
|---------------------|------------------------------------|
| Port                | Enter the port ID to be bound.     |
| VLAN                | Enter the VLAN ID to be bound.     |
| IP Address          | Enter the IP Address to be bound.  |
| MAC Address         | Enter the MAC Address to be bound. |

2. Click the "Add a New Entry" subject to the input info.

<sup>&</sup>quot;Save" and finish.

### 8.9.3 Dynamic Table

Users can manually configure the binding entry of IP & MAC Guard to control the ports in this page.

1. Click the "Security Configure > IP & MAC Source Guard > Dynamic Table" as follows.

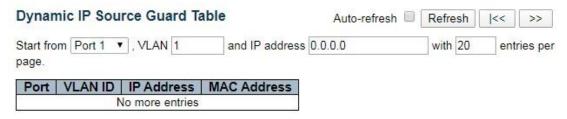

#### Description as follows:

| Configuration Items | Description             |
|---------------------|-------------------------|
| Port                | Display the port ID     |
| VLAN                | Display the VLAN ID     |
| IP Address          | Display the IP Address  |
| MAC Address         | Display the MAC Address |

### 8.10 ARP Inspection

ARP inspection provides the binding of IP address and MAC address on the switch, and dynamically establishes the binding relationship. ARP inspection is based on DHCP snooping binding table. It controls the number of ARP request messages through binding relationship to prevent DoS attacks

#### 8.10.1 Port Configuration

Users can edit the Port Configure in this page.

1. Click the "Security Configure > ARP Inspection > Port Configuration" as follows.

# **ARP Inspection Configuration**

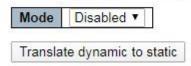

### Port Mode Configuration

| Port | Mode              | Check VLAN        | Log Type    |
|------|-------------------|-------------------|-------------|
| 2    | <> v              | <> •              | <> <b>v</b> |
| 1    | Disabled <b>▼</b> | Disabled <b>✓</b> | None ~      |
| 2    | Disabled <b>✓</b> | Disabled 🕶        | None ~      |
| 3    | Disabled <b>✓</b> | Disabled <b>✓</b> | None 🕶      |
| 4    | Disabled <b>▼</b> | Disabled ~        | None ~      |
| 5    | Disabled <b>✓</b> | Disabled <b>✓</b> | None ~      |
| 6    | Disabled ~        | Disabled ~        | None v      |

| Configuration Items | Description                                                                                                    |
|---------------------|----------------------------------------------------------------------------------------------------|
| Global Pattern      | Enable or disable ARP Inspection based on global pattern                                                                                                    |
| Port Mode           | Enable or disable ARP Inspection based on ports                                                                                                    |
| Check VLAN          | If you want to inspect the VLAN configuration, you have to enable the setting of "Check VLAN". The default setting of "Check VLAN" is disabled. When the setting of "Check VLAN" is disabled, the log type of ARP Inspection will refer to the port setting. And the setting of "Check VLAN" is enabled, the log type of ARP Inspection will refer to the VLAN setting. Possible setting of "Check VLAN" are:  Enabled: Enable check VLAN operation.  Disabled: Disable check VLAN operation. |

|          | Only the Global Mode and Port Mode on a given port are enabled, and the setting of "Check VLAN" is disabled, the log type of ARP Inspection will refer to the port setting. There are four log types and possible types are:  None: Log nothing.  Deny: Log denied entries.  Permit: Log permitted entries.  All: Log all entries. |
|----------|----------------------------------------------------------------------------------------------------|
| Log Type |                                                                                                    |

<sup>&</sup>quot;Save" and finish.

### 8.10.2 VLAN Configuration

1. Click the "Security Configure > ARP Inspection > VLAN Configuration" as follows.

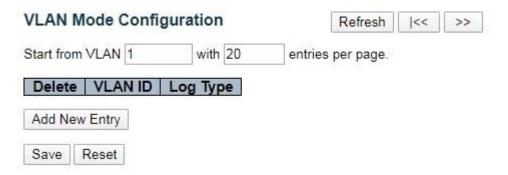

| Configuration Items | Description                                      |
|---------------------|--------------------------------------------------|
| VLAN ID             | Per-VLAN configuration of ARP Inspection         |
| Log Type            | Enable or disable ARP Inspection based on ports. |

|             | Specify ARP Inspection is enabled on which VLANs. First, you have to enable |
|-------------|-----------------------------------------------------------------------------|
|             | the port setting on Port mode configuration web page. Only when both        |
|             | Global Mode and Port Mode on a given port are enabled, ARP Inspection is    |
|             | enabled on this given port. Second, you can specify which VLAN will be      |
|             | inspected on VLAN mode configuration web page.                              |
|             | The log type also can be configured on per VLAN setting.                    |
|             | Possible types are:                                                         |
|             | None: Log nothing.                                                          |
|             | Deny: Log denied entries.                                                   |
|             | Permit: Log permitted entries.                                              |
| Chack MI AN | All: Log all entries.                                                       |
| Check VLAN  |                                                                             |

<sup>&</sup>quot;Save" and finish.

### 8.10.3 Static Table

Users can manually configure the binding table of ARP Inspection to control the ports in this page.

1. Click the "Security Configure > ARP Inspection > Static Table" as follows.

### Static ARP Inspection Table

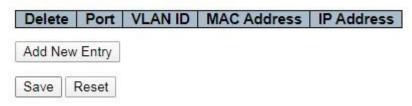

| Configuration Items | Description                        |
|---------------------|------------------------------------|
| Port                | Enter the port ID to be bound.     |
| VLAN                | Enter the VLAN ID to be bound.     |
| IP Address          | Enter the IP Address to be bound.  |
| MAC Address         | Enter the MAC Address to be bound. |

<sup>2.</sup> Click the "Add New Entry" to create a new VLAN configuration.

2. Click the "Add New Entry" subject to the input info.

"Save" and finish.

### 8.10.4 Dynamic Table

Users can manually configure the binding table of IP & MAC Guard to control the ports in this page.

1. Click the "Security Configure > ARP Inspection > Dynamic Table" as follows.

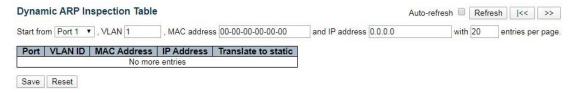

#### Description as follows:

| Configuration Items | Description             |
|---------------------|-------------------------|
| Port                | Display the port ID     |
| VLAN                | Display the VLAN ID     |
|                     |                         |
| IP Address          | Display the IP Address  |
| MAC Address         | Display the MAC Address |

### 8.11 AAA

AAA is the abbreviation of Authentication, Authorization and Accounting. It is a security management mechanism for network access control to provide three kinds of security services.

#### 8.11.1 RADIUS

1. Click the "Security Configure > AAA > RADIUS" as follows:

### RADIUS Server Configuration

### Global Configuration

| Timeout          | 5 | seconds |
|------------------|---|---------|
| Retransmit       | 3 | times   |
| Deadtime         | 0 | minutes |
| Key              |   |         |
| NAS-IP-Address   |   |         |
| NAS-IPv6-Address |   |         |
| NAS-Identifier   |   |         |

### Server Configuration

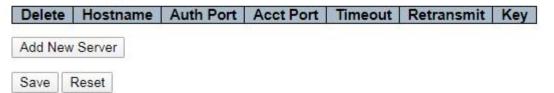

### 8.11.1TACACS+

1. Click the "Security Configure > AAA > TACACS+" as follows:

### TACACS+ Server Configuration

### **Global Configuration**

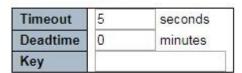

### Server Configuration

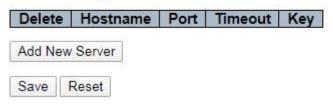

### 9 QoS Configure

QoS (Quality of Service) assesses the ability of service providers to meet customer needs and the ability of sending packets over the Internet. Diversified services can be assessed based on different aspects. QoS usually refers to the evaluation of service capabilities that support core requirements such as bandwidth, delay, delay variation, and packet loss rate during delivery. Bandwidth, also known as throughput, refers to the average rate of business flow in a given period of time, with the unit of Kbit/s. Delay refers to the average time required for business flowing through the network. For a network device, the followings are general levels of delay requirements. There are two delay levels, that is, the high-priority business can be served as soon as possible by scheduling method of priority queue, while the low-priority business gets services after that. Delay variation refers to the time change of business flowing through the network. Packet loss rate refers to the percentage of lost business flow during transmission. As modern transmission systems are very reliable, information is often lost in network congestion. Packet loss due to queue overflow is the most common situation.

All messages in a traditional IP network are treated equally. Every network device processes messages on a FIFO basis, and makes every effort to send them to destinations without guaranteeing reliability, transfer delay, or other performance.

Network service quality is constantly improved as new applications keep springing up in the rapidly changing IP network. For example, VoIP, video and other delay-sensitive services have set higher standards on message transmission delay. Message transmission in a short period has been the common trend. In order to support voice, video and data services with different requirements, the network needs to identify business types and provide corresponding services.

The ability to distinguish business types is the prerequisite to provide corresponding services, so the traditional best-effort service no longer meets the application needs. So QoS comes into being. It regulates the network flow to avoid and handle network congestion and reduce packet loss rate. Meanwhile, users can enjoy dedicated bandwidths while business can improve service quality, thus perfecting the network service capacity.

QoS priorities vary with message types. For instance, the VLAN message uses 802.1p, also known as the CoS (Class of Service) field, while the IP message uses DSCP. To maintain the priority, these fields need to be mapped at the gateway connected with various networks when messages flow through the network.

802.1p priority in the VLAN frame header

Typically, VLAN frames are interacted between Layer 2 devices. The PRI field (i.e. 802.1p priority), or CoS field, in the VLAN frame header identifies the quality of service requirements according to the definitions in IEEE 802.1Q.

802.1p priority in the VLAN frame

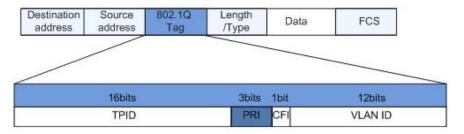

The 802.1Q header contains 3-bit PRI fields. PRI field defines 8 CoS of business priority ranging from 7 to 0 from high to low.

#### IP Precedence/DSCP Field

According to RFC791 definition, ToS (Type of Service) domain in the IP message header is composed of 8 bits. Among them, the 3-bit long Precedence field, as located in the following, identifies the IP message priority.

#### IP Precedence/DSCP Field

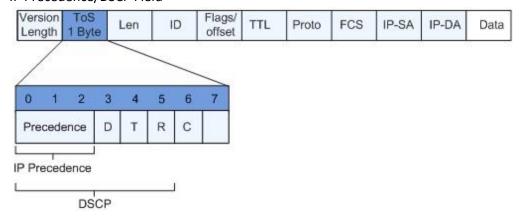

0 to 2 bits are Precedence fields representing the 8 priorities of message transmission ranging from 7 to 0 from high to low, with either Level 7 or 6 as the highest priority that is generally reserved for routing or updating network control communication. User-level applications only have access to Level 0 to 5.

ToS domain, in addition to Precedence fields, also includes D, T and R bits: D-bit represents the Delay requirement (0 for normal delay and 1 for low delay). T-bit represents the throughput (0 for normal throughput and 1 for high throughput). R-bit represents the reliability (0 for normal reliability and 1 for high reliability). ToS domain reserves the 6 and 7 bits.

RFC1349 redefines the ToS domain by adding a C-bit to represent the Monetary Cost. The IETF DiffServ group then redefines the 0 to 5 bits of ToS domain in the IPv4 message header of RFC2474 as DSCP and renames it as DS (Differentiated Service) byte as shown in the figure above.

The first 6 bits (0-5 bits) of DS field distinguish the DSCP (DS Code Point), and the higher 2 bits (6-7 bits) are reserved. The lower 3 bits (0-2 bits) are CSCP (Class Selector Code Point), with the same CSCP value representing the DSCP of the same class. DS nodes select corresponding PHB (Per-Hop Behavior) according to DSCP values.

### 9.1 Port Classification

The switch configures 802.1p priority by default and distributes the info such as DPL, PCP and DEI to each port. The priority and valid priority are marked as 0 (the lowest) and 7 (the highest).

1. Click the "QoS Configure > Port Classification" as follows:

### QoS Ingress Port Classification

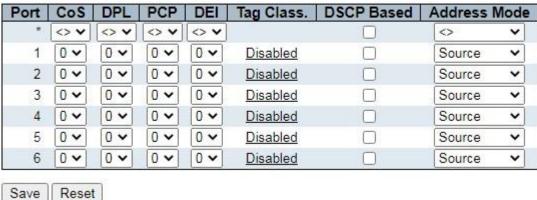

### ( ----

| Configuration | Description                                                                                                    |
|---------------|----------------------------------------------------------------------------------------------------|
| Items         |                                                                                                    |
|               | Controls the default class of service.                                                                                                    |
| CoS           | All frames are classified to a CoS. There is a one to one mapping between                                                                    |
|               | CoS, queue and priority. A CoS of 0 (zero) has the lowest priority The                                                                       |
|               | classified CoS can be overruled by a QCL entry.                                                                                              |
|               | Note: If the default CoS has been dynamically changed, then the actual default CoS is shown in parentheses after the configured default CoS. |
|               | Controls the default drop precedence level.                                                                                                  |
|               | All frames are classified to a drop precedence level.                                                                                        |
| DPL           | The classified DPL can be overruled by a QCL entry.                                                                                          |

|                 | Countries of the end of south DCD contries                                        |
|-----------------|-----------------------------------------------------------------------------------|
|                 | Controls the default PCP value.                                                   |
|                 | All frames are classified to a PCP value.                                         |
|                 | If the port is VLAN aware and the frame is tagged, then the frame is classified   |
|                 | to the PCP value in the tag. Otherwise the frame is classified to the default PCP |
|                 | value.                                                                            |
| PCP             |                                                                                   |
|                 | Controls the default DEI value.                                                   |
|                 | All frames are classified to a DEI value.                                         |
|                 | If the port is VLAN aware and the frame is tagged, then the frame is classified   |
|                 | to the DEI value in the tag. Otherwise the frame is classified to the default DEI |
|                 | value.                                                                            |
| DEI             |                                                                                   |
|                 | The IP/MAC address mode specifying whether the QCL classification must be         |
|                 | based on source (SMAC/SIP) or destination (DMAC/DIP) addresses on this            |
|                 | port. The allowed values are:                                                     |
|                 | Source: Enable SMAC/SIP matching.                                                 |
| Address Mode    | Destination: Enable DMAC/DIP matching.                                            |
| , taaress woode |                                                                                   |

<sup>&</sup>quot;Save" and finish.

# 9.2 Port Policing

1. Click the "QoS Configure > Port Policing" as follows:

### **QoS Ingress Port Policers**

| Port | Enable Rate |     | Unit   | Flow Control |  |  |
|------|-------------|-----|--------|--------------|--|--|
| *    |             | 500 |        |              |  |  |
| 1    |             | 500 | kbps ✔ |              |  |  |
| 2    |             | 500 | kbps 🕶 |              |  |  |
| 3    |             | 500 | kbps ✔ |              |  |  |
| 4    |             | 500 | kbps 🕶 |              |  |  |
| 5    |             | 500 | kbps ✔ |              |  |  |
| 6    | 0 [         | 500 | kbps 🕶 |              |  |  |

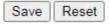

| Configuration | Description |
|---------------|-------------|
| Items         |             |
|               |             |

| Enabled      | Enable or disable the port ingress Policing.                                                                                                    |
|--------------|----------------------------------------------------------------------------------------------------|
| Rate         | Controls the rate for the policer. The default value is 500. This value is restricted to 100-1,000,000 when the "Unit" is "kbps" or "fps", and it is restricted to 1-3,300 when the "Unit" is "Mbps" or "kfps". |
| Unit         | Controls the unit of measure for the policer rate as kbps, Mbps, fps or kfps. The default value is "kbps".                                                                                                    |
| Flow Control | If flow control is enabled and the port is in flow control mode, then pause frames are sent instead of discarding frames.                                                                                       |

<sup>&</sup>quot;Save" and finish.

# 9.3 Queue Policing

1. Click the "QoS Configure > Queue Policing" as follows:

### **QoS Ingress Queue Policers**

| D4   | Queue 0 | Queue 1 | Queue 2 | Queue 3 | Queue 4 | Queue 5 | Queue 6 | Queue 7 |
|------|---------|---------|---------|---------|---------|---------|---------|---------|
| Port | Enable  | Enable  | Enable  | Enable  | Enable  | Enable  | Enable  | Enable  |
| *    |         |         |         |         |         |         |         |         |
| 1    |         |         |         |         |         |         |         |         |
| 2    |         |         |         |         |         |         |         |         |
| 3    |         |         |         |         |         |         |         |         |
| 4    |         | 0       |         | 0       |         |         |         | 0       |
| 5    |         |         |         |         |         |         |         |         |
| 6    |         |         |         |         |         |         |         | 0       |

Save Reset

| Configuration Items | Description            |
|---------------------|------------------------|
| Queue0-7            | Ingress queue policers |

<sup>&</sup>quot;Save" and finish.

### 9.4 Port Scheduler

1. Click the "QoS Configure > Port Scheduler" as follows:

### **QoS Egress Port Schedulers**

| B    | Maria           | Weight |     |     |    |             |     |  |
|------|-----------------|--------|-----|-----|----|-------------|-----|--|
| Port | Mode            | Q0     | Q1  | Q2  | Q3 | Q4          | Q5  |  |
| 1    | Strict Priority | - 23   | 2   | 100 | 2  | <u>94</u> 6 | 2   |  |
| 2    | Strict Priority | 23     | - 1 | 12  | -2 | -           | 2   |  |
| 3    | Strict Priority | - 28   | 2   | 929 | -0 | 12          | 43  |  |
| 4    | Strict Priority | -      | :7  |     | 7  | 959         | .7. |  |
| 5    | Strict Priority | -      | 15  | 525 | -  | 0.50        | -   |  |
| 6    | Strict Priority | -      | -   |     | -  | 3.0         | *   |  |

### Description as follows:

| Configuration items        | Description            |
|----------------------------|------------------------|
| QoS Egress Port Schedulers | Egress port schedulers |

#### 2. Click the "1"

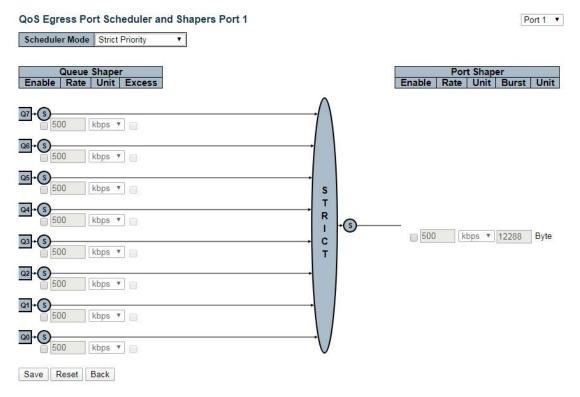

"Save" and finish.

### 9.5 Port Shaping

1. Click the "QoS Configure > Port Shaping" as follows:

### **QoS Egress Port Shapers**

| Port | Shapers             |    |     |      |     |    |     |                 |      |
|------|---------------------|----|-----|------|-----|----|-----|-----------------|------|
|      | Q0                  | Q1 | Q2  | Q3   | Q4  | Q5 | Q6  | Q7              | Port |
| 1    | (2)                 | 25 | -   | 46   | 1/2 | =  | 14  | (4)             | 6-   |
| 2    | -                   | -  | 1.0 | +.   | 8.4 |    | : ÷ | 100             | 1-   |
| 3    | ( <del>) (</del> () | -  | -   | - 60 | -   | -6 | -   | -               | 35   |
| 4    |                     | -  |     | +:   |     | -  |     |                 | -    |
| 5    | 270                 | =  | 972 | =:   | 87  | 70 | 0.7 | - <del></del> - | 10   |
| 6    | -                   | -  |     | -    | -   | -  | -   | -               | -    |

#### Description as follows:

| Configuration Items | Description                                          |
|---------------------|------------------------------------------------------|
| Scheduler Mode      | Select the egress port scheduler from static and WRR |

<sup>&</sup>quot;Save" and finish.

# 9.6 Port Tag Remarking

1. Click the "QoS Configure > Port Tag Remarking" as follows:

### QoS Egress Port Tag Remarking

| Port | Mode       |
|------|------------|
| 1    | Classified |
| 2    | Classified |
| 3    | Classified |
| 4    | Classified |
| 5    | Classified |
| 6    | Classified |

### Description as follows:

| Configuration Items           | Description               |
|-------------------------------|---------------------------|
| QoS Egress Port Tag Remarking | Egress port tag remarking |

2. Click the "1"

### QoS Egress Port Tag Remarking Port 1

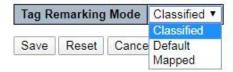

<sup>&</sup>quot;Save" and finish.

### 9.7 Port DSCP

1. Click the "QoS Configure > Port DSCP" as follows:

### **QoS Port DSCP Configuration**

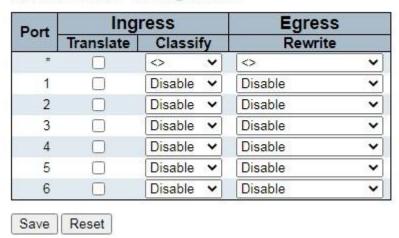

#### Description as follows:

| Configuration Items         | Description  |
|-----------------------------|--------------|
| QoS Port DSCP Configuration | DSCP rewrite |

<sup>&</sup>quot;Save" and finish.

### 9.8 DSCP-Based QoS

1. Click the "QoS Configure > DSCP-Based QoS" as follows:

### **DSCP-Based QoS Ingress Classification**

| DSCP   | Trust | QoS Class | DPL  |
|--------|-------|-----------|------|
| *      |       | ♦▼        | <> ▼ |
| 0 (BE) |       | 0 🔻       | 0 ▼  |
| 1      |       | 0 🔻       | 0 🔻  |
| 2      |       | 0 🔻       | 0 🔻  |
| 3      |       | 0 🔻       | 0 🔻  |
| 4      |       | 0 🔻       | 0 🔻  |

### Description as follows:

| Configuration Items                   | Description           |
|---------------------------------------|-----------------------|
| DSCP-Based QoS Ingress Classification | Select a trusted DSCP |

<sup>&</sup>quot;Save" and finish.

### 9.9 DSCP Translation

1. Click the "QoS Configure > DSCP Translation" as follows:

### **DSCP Translation**

| DCCD   |            | ss         | Egress   |           |   |            |   |
|--------|------------|------------|----------|-----------|---|------------|---|
| DSCP   | Translate  |            | Classify | Remap DP0 |   | Remap DP1  |   |
| *      | $\Diamond$ | •          |          | <>        | • | $\Diamond$ | • |
| 0 (BE) | 0 (BE)     | •          |          | 0 (BE)    | • | 0 (BE)     | ٧ |
| 1      | 1          | •          |          | 1         | • | 1          | • |
| 2      | 2          | •          |          | 2         | • | 2          | • |
| 3      | 3          | . <b>T</b> |          | 3         | • | 3          |   |
| 4      | 4          | •          |          | 4         | • | 4          | • |

| Configuration Items | Description      |
|---------------------|------------------|
| DSCP Translation    | DSCP Translation |

<sup>&</sup>quot;Save" and finish.

### 9.10 DSCP Classification

1. Click the "QoS Configuration > DSCP Classification" as follows:

### **DSCP Classification**

| QoS Class | DSCP   | DSCP DP0 |        | DSCP DP1 |  |  |
|-----------|--------|----------|--------|----------|--|--|
| *         | <>     | •        | <>     | •        |  |  |
| 0         | 0 (BE) | •        | 0 (BE) | •        |  |  |
| 1         | 0 (BE) | •        | 0 (BE) | •        |  |  |
| 2         | 0 (BE) | •        | 0 (BE) | •        |  |  |
| 3         | 0 (BE) | •        | 0 (BE) | •        |  |  |
| 4         | 0 (BE) | •        | 0 (BE) | •        |  |  |
| 5         | 0 (BE) | *        | 0 (BE) | •        |  |  |
| 6         | 0 (BE) | •        | 0 (BE) | •        |  |  |
| 7         | 0 (BE) | •        | 0 (BE) | •        |  |  |

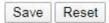

### Description as follows:

| Configuration Items | Description         |
|---------------------|---------------------|
| DSCP Classification | DSCP Classification |

<sup>&</sup>quot;Save" and finish.

### 9.11 QoS Control List

1. Click the "QoS Configure > QoS Control List" as follows:

### QoS Control List Configuration

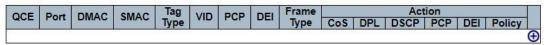

### Description as follows:

| Configuration Items | Description |
|---------------------|-------------|
| QCL                 | QoS ACL     |

2. Click the "+" "Save" and finish.

### 9.12 Storm Policing

1. Click the "QoS Configure > Storm Policing" as follows:

### **Global Storm Policer Configuration**

| Frame     | е Туре | Enable | Rate | Unit  |
|-----------|--------|--------|------|-------|
| Unicas    | t      |        | 1    | fps ▼ |
| Multica   | ıst    |        | 1    | fps ▼ |
| Broadcast |        |        | 1    | fps ▼ |

### Description as follows:

| Configuration | Description                                                                                                    |
|---------------|----------------------------------------------------------------------------------------------------|
| Items         |                                                                                                    |
| Frame Type    | The switch supports: Unknown Unicast, Unknown Multicast, and Broadcast                                                                                                    |
| Enabled       | Enable or disable the Storm Policing                                                                                                    |
| Rate          | The rate unit is packets per second (pps). Valid values are: <b>1</b> , <b>2</b> , <b>4</b> , <b>8</b> , <b>16</b> , <b>32</b> , <b>64</b> , <b>128</b> , <b>256</b> , <b>512</b> , <b>1K</b> , <b>2K</b> , <b>4K</b> , <b>8K</b> , <b>16K</b> , <b>32K</b> , <b>64K</b> , <b>128K</b> , <b>256K</b> , <b>512K</b> or <b>1,024K</b> . |

<sup>&</sup>quot;Save" and finish.

# **10 Diagnostics**

### **10.1 Ping**

Destination node responds to the ICMP Echo packet sent from Ping to the specified IP address.

1. Click the "Diagnostics > Ping" as follows:

### **ICMP Ping**

| IP Address    | 0.0.0.0 |  |
|---------------|---------|--|
| Ping Length   | 56      |  |
| Ping Count    | 5       |  |
| Ping Interval | 1       |  |

Start

### Description as follows:

| Configuration Items | Description                                                                |
|---------------------|----------------------------------------------------------------------------|
| IP Address          | Enter the IP Address to be pinged.                                         |
|                     | Enter the number of times (from 1 to 60) to ping the IPv4 or IPv6 address. |
| Ping Count          |                                                                            |
| Ping Length         | Enter a number ranging from 1-1,452, with 56 by default.                   |
| Ping Interval       | Enter the ping interval                                                    |

2. Click the "Start" for a ping test.

### **10.2 Traceroute**

1. Click the "Diagnostics > Traceroute" as follows:

### Traceroute

| IP Address | 0.0.0.0 |  |
|------------|---------|--|
| Max TTL    | 30      |  |
| Wait Time  | 5       |  |

Start

| Configuration Items | Description                 |
|---------------------|-----------------------------|
| IP Address          | The destination IP Address. |

| Max TTL   | TTL of maximum transmission |
|-----------|-----------------------------|
| Wait Time | Wait time                   |

2. Click the "Start" for a traceroute test.

# 10.3 Ping6

1. Click the "Diagnostics > Ping6" as follows:

### ICMPv6 Ping

| IP Address       | 0:0:0:0:0:0:0:0 |
|------------------|-----------------|
| Ping Length      | 56              |
| Ping Count       | 5               |
| Ping Interval    | 1               |
| Egress Interface |                 |

Start

| Configuration Items | Description                                                                                                    |
|---------------------|----------------------------------------------------------------------------------------------------|
| IP Address          | Enter the IPv6 Address to be pinged.                                                                                                    |
| Ping Count          | Enter the number of times (from 1 to 60) to ping the IPv4 or IPv6                                                                                                    |
|                     | address.                                                                                                    |
| Ping Length         | Enter a number ranging from 1-1,452, with 56 by default.                                                                                                    |
| Ping Interval       | Enter the ping interval  The VLAN ID (VID) of the specific egress IPv6 interface which ICMP packet goes. The given VID ranges from 1 to 4094 and will be effective only when the corresponding IPv6 interface is valid. When the egress interface is not given, PING6 finds the best match interface for destination. Do not specify egress interface for loopback address. Do specify egress interface for link-local or multicast address. |
| Egress Interface    |                                                                                                    |

2. Click the "Start" for a ping test.

### 10.4 Traceroute6

1. Click the "Diagnostics > Traceroute6" as follows:

# Traceroute6

| IP Address       | 0:0:0:0:0:0:0:0 |  |
|------------------|-----------------|--|
| Max TTL          | 30              |  |
| Wait Time        | 5               |  |
| Egress Interface |                 |  |

### Description as follows:

| <u> </u>            |                                                                                                    |
|---------------------|----------------------------------------------------------------------------------------------------|
| Configuration Items | Description                                                                                                    |
| IP Address          | The destination IPv6 Address.                                                                                                    |
| Max TTL             | TTL of maximum transmission                                                                                                    |
| Wait Time           | Wait time                                                                                                    |
|                     | The VLAN ID (VID) of the specific egress IPv6 interface which ICMP packet goes. The given VID ranges from 1 to 4094 and will be effective only when the corresponding IPv6 interface is valid. When the egress interface is not given, PING6 finds the best match interface for destination. Do not specify egress interface for loopback address. Do |
| Egress Interface    |                                                                                                    |
|                     | specify egress interface for link-local or multicast address.                                                                                                    |

2. Click the "Start" for a traceroute test.

### **10.5 Cable Diagnostics**

Use the cable states which can inspect the 10/100/1,000 BASE-T electrical interfaces, such as the state of open circuit, short circuit and length of line pairs.

1. Click the "Diagnostics > Cable Diagnostics" as follows:

### VeriPHY Cable Diagnostics

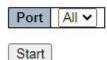

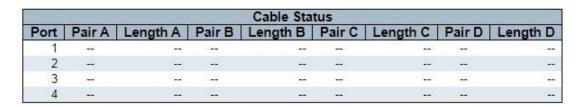

2. Click the "Start" for a "Cable Diagnostics" test.

### 10.6 CPU Load

Display the CPU load for users with an integer percentage and calculate the simple average at time intervals.

1. Click the "Diagnostics > CPU Load" as follows:

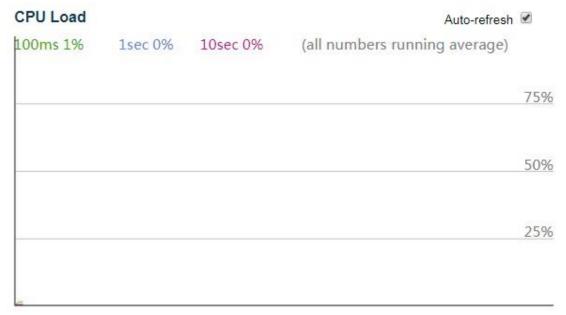

### 11 Maintenance

#### 11.1 Restart Device

1. Click the "Maintenance > Restart Device" to perform a restart.

#### Restart Device

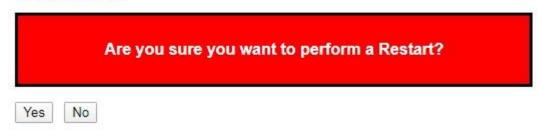

2. Click the "Yes".

### 11.2 Factory Defaults

1. Click the "Maintenance > Factory Defaults" to reset the configuration to factory defaults.

### **Factory Defaults**

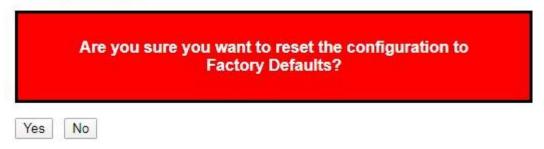

2. Click the "Yes".

### 11.3 Firmware Upgrade

1. Click the "Maintenance > Firmware Upgrade" to upgrade.

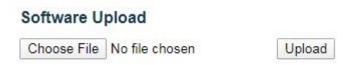

- 2. Click the "Choose File" to select the firmware documents for upgrade.
- 3. Click the "Upload" for firmware upgrade.

### **11.4 Firmware Select**

1. Click the "Maintenance > Firmware Select" to switch the spare firmware.

### Software Image Selection

| Active Image |                           |  |
|--------------|---------------------------|--|
| Image        | Managed.dat               |  |
| Version      | V1.1.2022.01.20           |  |
| Date         | 2022-01-20T10:39:51-08:00 |  |

| Alternate Image |                           |
|-----------------|---------------------------|
| Image           | Managed.dat               |
| Version         | V1.1.2022.01.20           |
| Date            | 2022-01-20T10:39:51-08:00 |

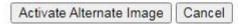

2. Click the "Activate Alternate Image" to switch firmware.

### 11.5 Configuration

#### 11.5.1 Download

1. Click the "Maintenance > Configuration > Download" to download the configuration-related documents.

### Download Configuration

Select configuration file to save.

Please note: running-config may take a while to prepare for download.

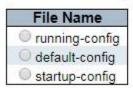

Download Configuration

2. Click the "Download Configuration".

#### 11.5.2 Upload

1. Click the "Maintenance > Configuration > Upload" to upload the configuration related documents.

### Upload Configuration

#### File To Upload

Choose File No file chosen

#### **Destination File**

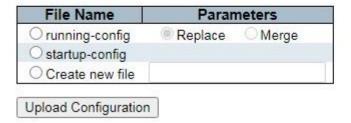

2. Click the "Upload Configuration".

#### 11.5.3 Activate

1. Click the "Maintenance > Configuration > Activate" to activate the configuration related documents.

#### **Activate Configuration**

Select configuration file to activate. The previous configuration will be completely replaced, potentially leading to loss of management connectivity.

Please note: The activated configuration file will not be saved to startup-config automatically.

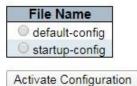

2. Click the "Activate Configuration".

#### 11.5.4 Delete

1. Click the "Maintenance > Configuration > Delete" to delete the configuration related documents.

### **Delete Configuration File**

Select configuration file to delete.

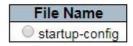

Delete Configuration File

 $2. \ Click \ the \ "Delete \ Configuration \ File".$